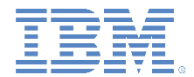

## *IBM Worklight V6.1.0* 入門

#### **jQuery Mobile** ベースのフライト・チケット・サンプルを実行

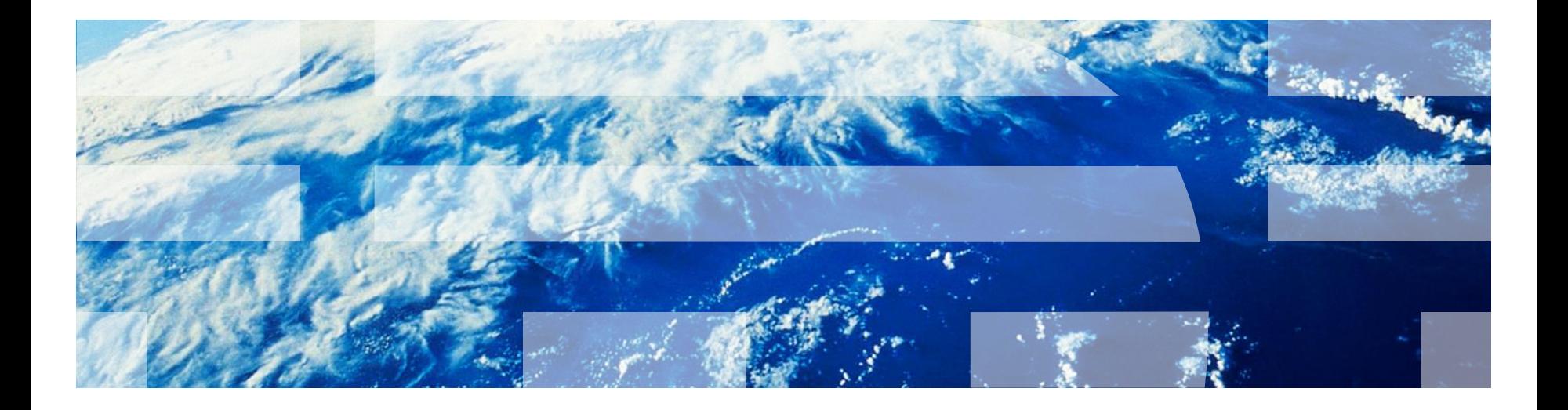

© Copyright International Business Machines Corporation 2013, 2014. All rights reserved. US Government Users Restricted Rights - Use, duplication or disclosure restricted by GSA ADP Schedule Contract with IBM Corp.

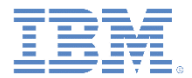

商標

- IBM、IBM ロゴおよび ibm.com は、世界の多くの国で登録された International Business Machines Corporation の商標です。他の製品名およびサービス名等は、そ れぞれ IBM または各社の商標である場合があります。現時点での IBM の商標リスト については、<http://www.ibm.com/legal/copytrade.shtml> をご覧ください。
- Java およびすべての Java 関連の商標およびロゴは Oracle やその関連会社の米国お よびその他の国における商標または登録商標です。
- この資料は、事前に IBM の書面による許可を得ずにその一部または全部を複製するこ とは禁じられています。

#### *IBM®* について

■ <http://www.ibm.com/ibm/us/en/> を参照してください。

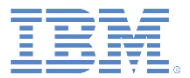

# アジェンダ

- このタスクについて
- 始める前に
- 既知の制限
- フライト・チケット・サンプルの探索

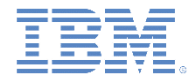

#### このタスクについて

- フライト・チケット・サンプル・アプリケーションは、エンドツーエンド のシナリオを例証するハイブリッド・サンプル・アプリケーションです。 ハイブリッド・アプリケーションは、HTML、CSS、JavaScript™ など、 Web テクノロジーで開発されたアプリケーションで構成されます。
	- JavaScript 呼び出しは、JavaScript ネイティブ・ブリッジ内に呼び出さ れます。
	- このブリッジにより、ハイブリッド・アプリケーションは、ネイティブ ・デバイス機能 (GPS やカメラなど) にアクセスしたり、ネイティブ・ デバイス UI コントロール/ナビゲーションを使用したりできます。
- このアプリケーション・スタイルにより、開発者は既存の Web スキルを 使用できます。他の言語 (Objective-C や Java™ など) でプログラミング する方法を学ぶ必要はありません。
	- また、開発者は、多種多様なプラットフォーム向けに複数バージョンの 同一アプリケーションを作成することから解放されます。
	- ハイブリッド・アプリケーションのパフォーマンスと外観は、純粋なネ イティブ・アプリケーションのものと同等になる傾向があります。

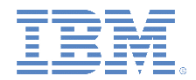

#### このタスクについて

- フライト・チケット・サンプル・アプリケーションは、エンドツーエンドの シナリオにおいてハイブリッド・アプリケーションの各種機能を例示する、 企業と一般消費者の取り引き (B2C) の例です。
	- このシナリオは、フライトの予約やフライト予約の操作をする個人を対象 にしています。
	- その個人は、以下のアクティビティーを実行できます。
		- フライトの照会と予約
		- 支払い
		- 予約の取り消し
		- チェックイン
- コードは、Android 用には Eclipse プロジェクトとして、iOS 用には Xcode プロジェクトとして利用できます。

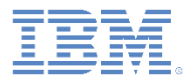

#### アプリケーション・サーバーの始動

以下の指示に従ってサービスを開始します。

1.module\_60\_4\_FlightTicket で提供されている flightticket.war ファイルをアクティブ・アプリケーション ・サーバーにデプロイします。

2.次の URL にアクセスしてフライト・チケット・アプリケーショ ンが正常に開始されたことを確認します。

– http://<*host*>:<*port*>/flightticket/

• 次のメッセージがブラウザーに表示されます。これは、サービスが開 始されて要求を受け入れる準備が整ったことを示します。

– 単純 index.html

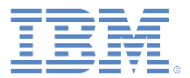

# アジェンダ

- このタスクについて
- 始める前に
- 既知の制限
- フライト・チケット・サンプルの探索

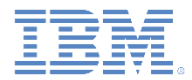

#### 始める前に *– Android (1/3)*

- サンプル・プロジェクトを Worklight® Studio にインポートします。
	- 「プロジェクトをワークスペースにコピー **(Copy project into workspace)**」チェック・ボックスを選択します。
- HTTP アダプターをビルドしてデプロイします。
- Android 環境を構築してデプロイします。
- サンプルのビルド方法およびデプロイ方法について詳しくは、以下 のモジュールを参照してください。
	- Worklight 開発環境のセットアップ
	- Android 開発環境のセットアップ
	- アダプター・フレームワーク概説
	- HTTP アダプター HTTP バックエンド・システムとの通信

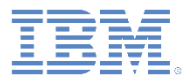

# 始める前に *– Android (2/3)*

- プッシュ通知を有効にします。
	- プッシュ通知機能では、Google Cloud Messaging (GCM) サービス が使用されます。
	- 以下のようにして、GCM サービス を使用するように Showcase を構成 します。
		- [http://developer.android.com/guide/g](http://developer.android.com/guide/google/gcm/gs.html) [oogle/gcm/gs.html](http://developer.android.com/guide/google/gcm/gs.html) の指示に従って GCM 送信側 ID および API キーを作 成します。Google Gmail アカウント を作成しなければならない場合があ ります。
		- Android プロジェクトの /apps/mysurance フォルダーにある **application-descriptor.xml** ファイ ルを編集して、エレメント <pushSender key="API\_key" senderId="GCM\_sender\_ID"/> を追加します。

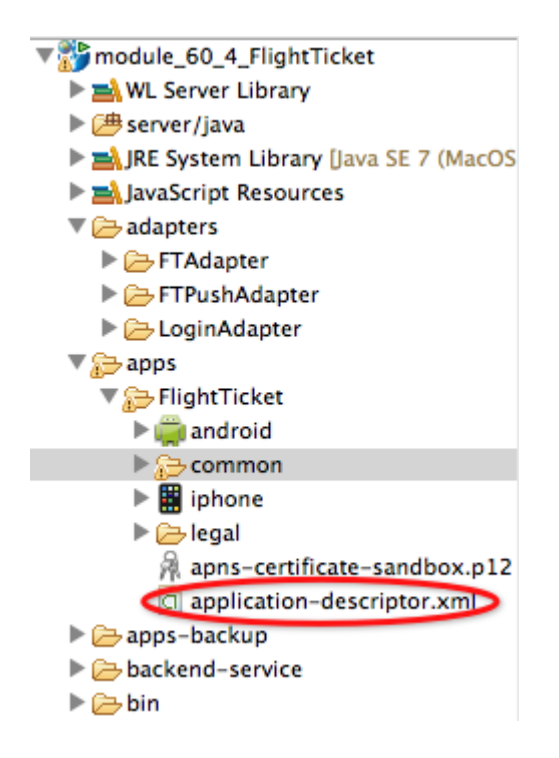

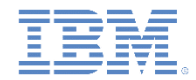

## 始める前に *– Android (3/3)*

- プロジェクトの /adapter フォルダーにある FTAdapter.xml ファイルと LoginAdapter.xml ファイルで、<domain> エレメントと <port> エレ メントを設定します。
	- <domain> エレメントと <port> エレメントを、flightticket.war ファイルをデプロイしたアプリケーション・サーバーの IP アドレスとポー トに設定します。

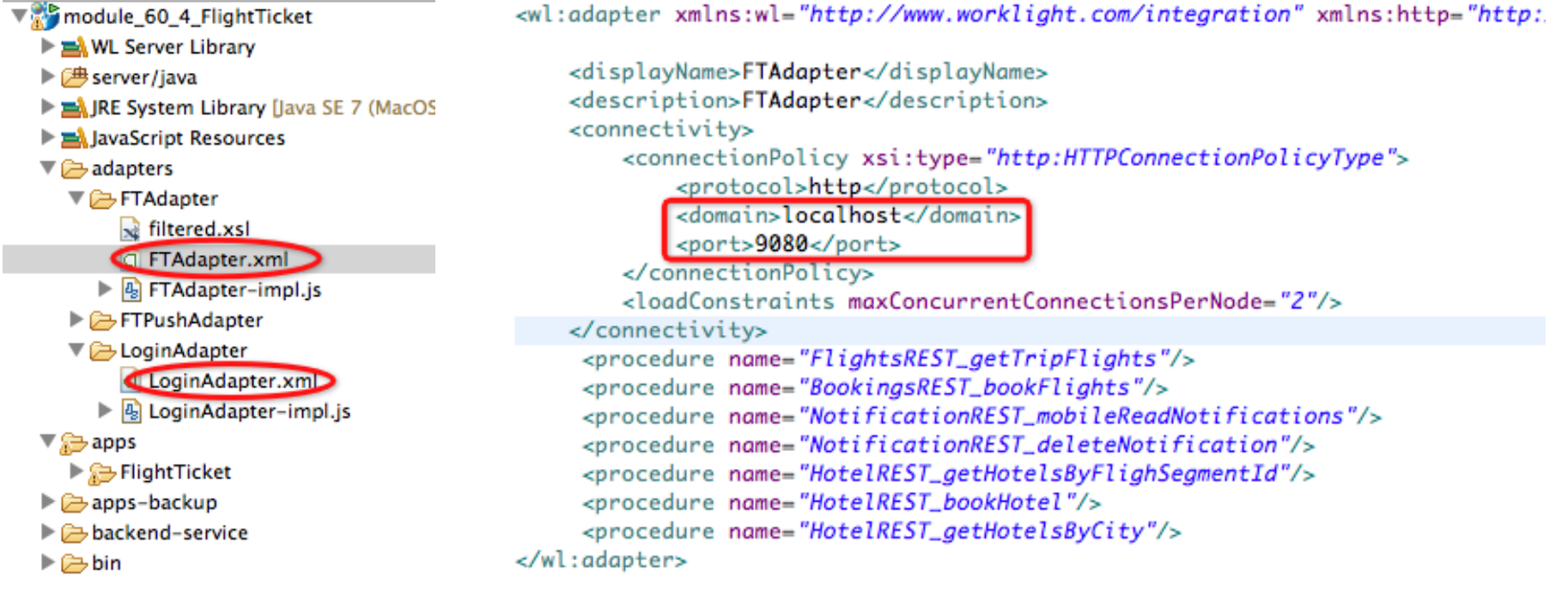

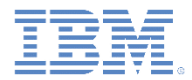

#### 始める前に *– iOS (1/4)*

- サンプル・プロジェクトを Worklight Studio にインポートします。
	- 「プロジェクトをワークスペースにコピー **(Copy project into workspace)**」チェック・ボックスを選択します。
- HTTP アダプターをビルドしてデプロイします。
- iOS 環境を構築してデプロイします。
- サンプルのビルド方法およびデプロイ方法について以下のモジュー ルを参照してください。
	- Worklight 開発環境のセットアップ
	- iOS 開発環境のセットアップ
	- アダプター・フレームワーク概説
	- HTTP アダプター HTTP バックエンド・システムとの通信

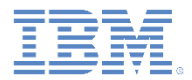

### 始める前に *– iOS (2/4)*

- プッシュ通知を有効にします。プッシュ通知機能では、Apple Push Notification サービス (APNs) が使用されます。
- 以下のようにして、APNs を使用するように Showcase を構成します。
	- iOS Provisioning Portal を使用して APNs 用にアプリケーションを構成し ます。
		- 1.iOS Provisioning Portal でアプリケーション ID を作成します。
		- 2.そのアプリケーション ID を APNs に対して有効にします。
		- 3.アプリケーション ID 固有のクライアントの Development Push SSL Certificate を生成します。
		- 4.ステップ 1 で作成したアプリケーション ID 用に APNs 対応のプロビジョニン グ・プロファイルを作成します。
	- APNs SSL 証明書をエクスポートします。
		- 5.ステップ 3 で生成した証明書を、ご使用の MAC 上にダウンロードします。
		- 6.その証明書 (.cer ファイル) をダブルクリックして Keychain で開きます。
		- 7.「My Certificates」を展開して、自分の証明書を展開します。
		- 8.証明書と秘密鍵を選択して、「apns-certificate-sandbox.p12」という 名前で Personal Information Exchange ファイルとしてエクスポートします。 9.パスワードを指定して証明書を保護します。
		- 10.apns-certificate-sandbox.p12 を Worklight プロジェクトの /apps/FlightTicket フォルダー内に保存します。

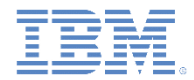

#### 始める前に *– iOS (3/4)*

– Worklight Studio を構成します。

- 11.application-descriptor.xml にある <ipad> セクションと <iphone> セクションを更新して、ステップ 9 で指定したパスワード を指定します。
	- <pushSender password="your pwd"/>
- 12.application-descriptor.xml の <ipad> エレメントと <iphone> エレメントの bundleId 属性を更新して、ステップ 1 で作 成したアプリケーション ID に一致するようにします。
- プロジェクト設定を確認します。
	- 13.Xcode でプロジェクトを開きます。
	- 14.アプリケーション ID がステップ 1 で作成したアプリケーション ID と 一致すること、およびアプリケーションのビルドと署名に正しいプロ ビジョニング・プロファイルが使用されていることを確認します。

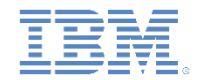

# 始める前に *– iOS (4/4)*

- プロジェクトの /adapter フォルダーにある FTAdapter.xml ファイル と LoginAdapter.xml ファイルで、<domain> エレメントと <port> エレメントを設定します。
	- <domain> エレメントと <port> エレメントを、flightticket.war ファイルをデプロイしたアプリケーション・サーバーの IP アドレスと ポートに設定します。

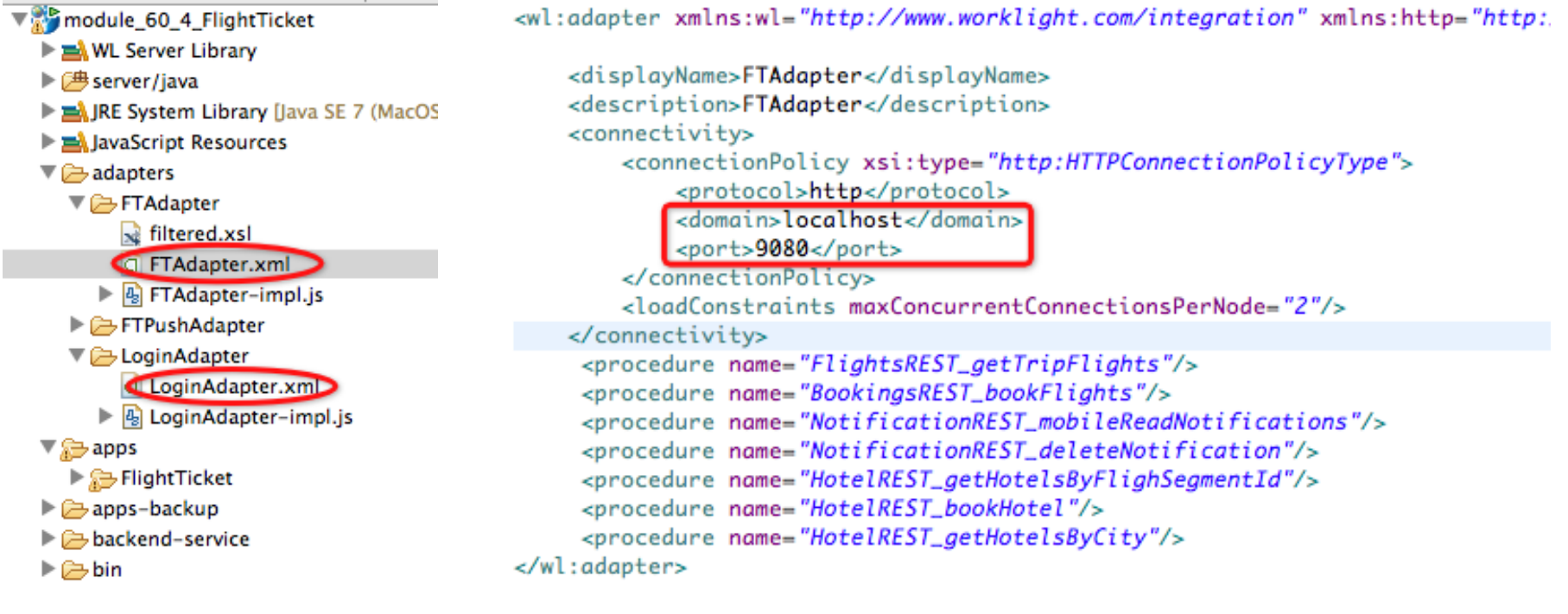

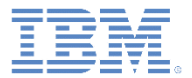

# アジェンダ

- このタスクについて
- 始める前に
- 既知の制限
- フライト・チケット・サンプルの探索

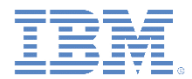

#### 既知の制限 *– Android (1/2)*

- このフライト・チケット・サンプルが Android で実行される場合は、既知の制限がいく つかあります。
- その制限を回避する方法について以下で説明します。
- ズーム (Android タブレット)
	- Android 3.0 以降のタブレットでは、このサンプルは自動的にズームされるため、 ユーザー・エクスペリエンスを悪いものにします。
	- ズームを無効にするには、以下の手順を実行して SDK のバージョンを 11 以上に 設定します。
		- 1.生成された Android プロジェクトを右クリックして、「プロパティー **(Properties)**」をク リックします。

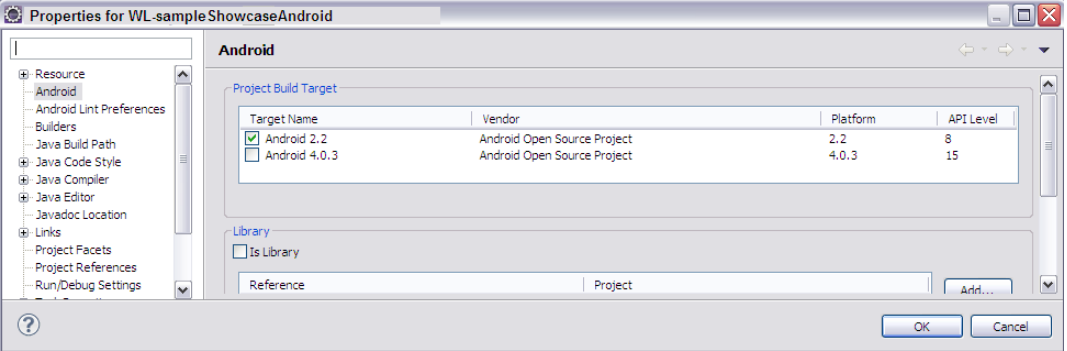

2.プロパティー・リストで「**Android**」をクリックします。 **3.**「プロジェクト・ビルド・ターゲット **(Project Build Target)**」を **Android 3.0** 以降に変 更し、「**OK**」をクリックします。

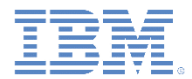

### 既知の制限 *– Android (2/2)*

4. 生成されたプロジェクトのルート・フォルダーにある AndroidManifest.xml ファイルを編集して、 android:minSdkVersion を「プロジェクト・ビルド・ターゲット (Project Build Target)」の API レベルに設定します。

```
</application>
    <uses-sdk android:minSdkVersion="15" />
\langle/manifest>
```
- Android 2.3 では、ボタンのスタイルが正しくレンダリングされませ ん (Android 2.3 では、ボタン背景としての CSS グラデーションが完 全にはサポートされていません)。
- Android デバイスでは、「ホテル詳細 (Hotel Details)」画面にあるホ テルの写真上でスワイプしても画面がスムーズに移動しない可能性 があります。
- 既知の制限および問題について詳しくは、IBM Worklight のユーザー 文書を参照してください。

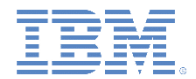

#### 既知の制限 *– iOS*

- このフライト・チケット・サンプルが iOS で実行される場合は、既知の制 限がいくつかあります。その制限を回避する方法について以下で説明しま す。
- 画面の回転
	- Apache Cordova では、デフォルトで画面の回転が無効になっています。
	- 画面を自由に回転できるようにするには、以下の手順を実行します。
		- CDVMainViewController.m を編集します。
			- メソッド shouldAutorotateToInterfaceOrientation を更新して、生成されたネイティブ Xcode プロジェクトで YES が常に返されるようにします。

```
(BOOL) shouldAutorotateToInterfaceOrientation: (UIInterfaceOrientation) interfaceOrientation
ł
   // Return YES for supported orientations
   return (interfaceOrientation == YES) :
ł
```
 既知の制限および問題について詳しくは、IBM Worklight のユーザー文書を 参照してください。

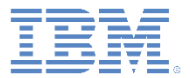

# アジェンダ

- このタスクについて
- 始める前に
- 既知の制限
- フライト・チケット・サンプルの探索

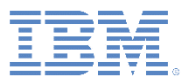

#### サンプルの探索

- フライト・チケット・サンプル・アプリケー ションをロードします。
	- ログイン画面が表示されます。
- アプリケーションにログインします。
	- ユーザー名 = demo
	- パスワード = demo
- 「ログイン」をクリックします。
	- 以前に通知の送信を要求する確認ダイアロ グに応答したことがない場合は、その確認 ダイアログが開きます。

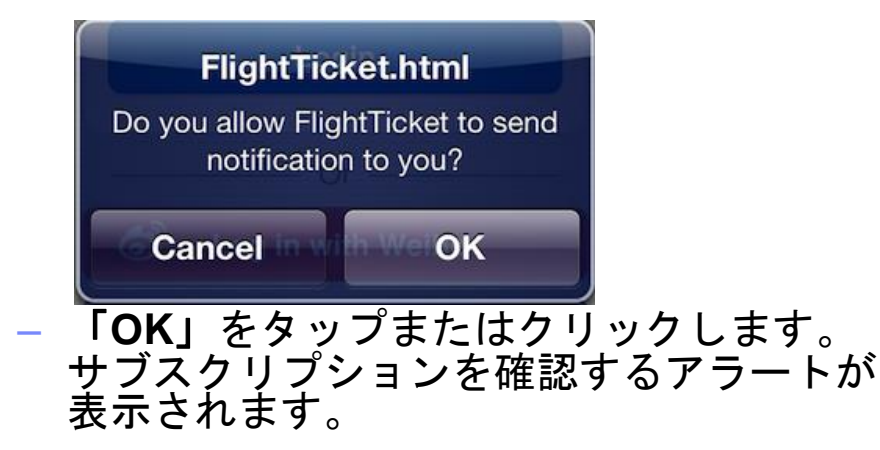

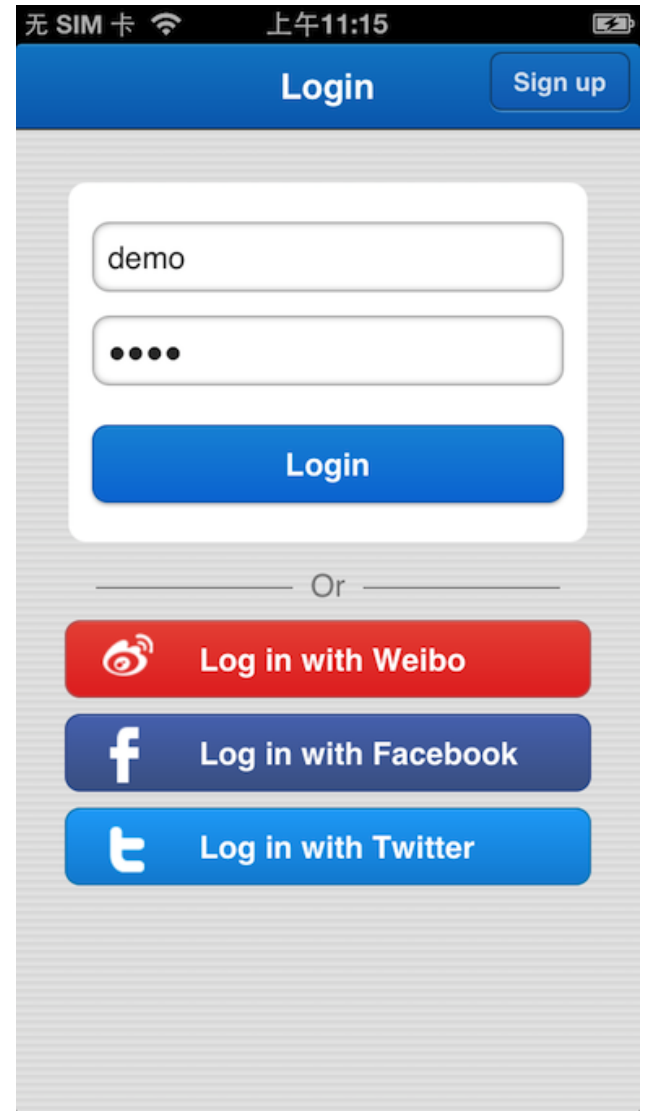

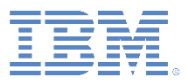

サンプルの探索

- フライト・チケット・サンプル・アプ リケーションをロードします。
	- 主画面が表示されます。
- 機能は 6 つあります。
	- フライトの予約
	- マイ・フライト
	- フライト状況 (実装されていません)
	- 特別チケット (実装されていません)
	- マイ・センター
	- 旅行アシスタント

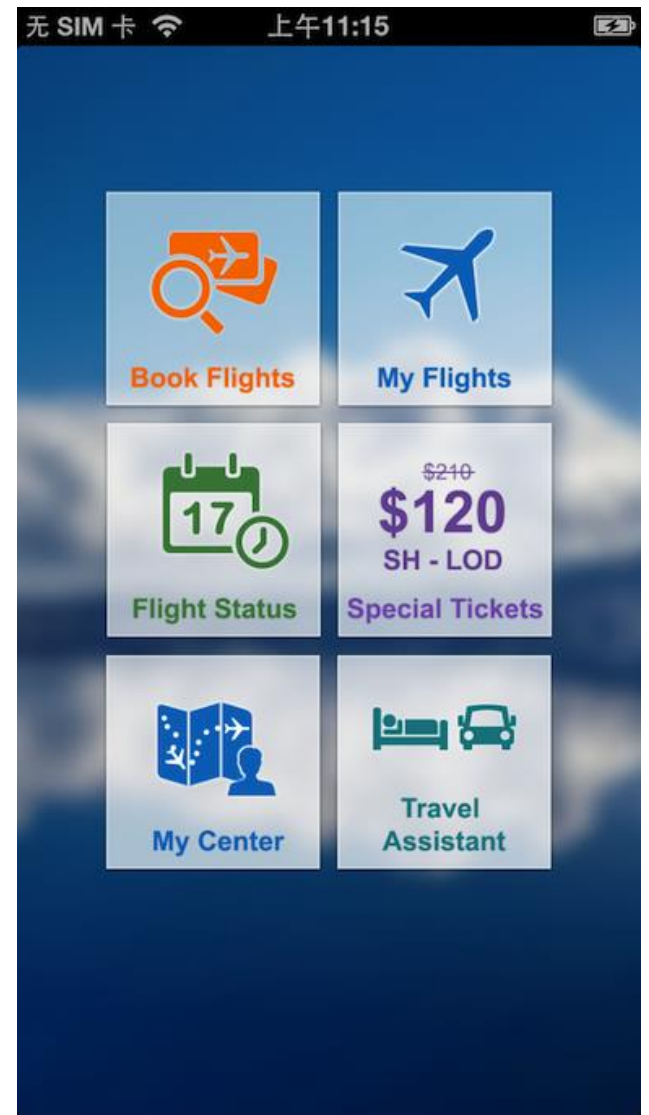

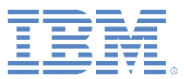

- 主画面にある「フライトの予約 **(Book Flights)**」をタップまたはク リックして、フライト予約プロセ スを開始します。
	- 「フライトの検索 (Search Flights)」画面が表示されます。
- 「片道 **(One Way)**」または「往復 **(Round Trip)**」をタップまたはク リックします。

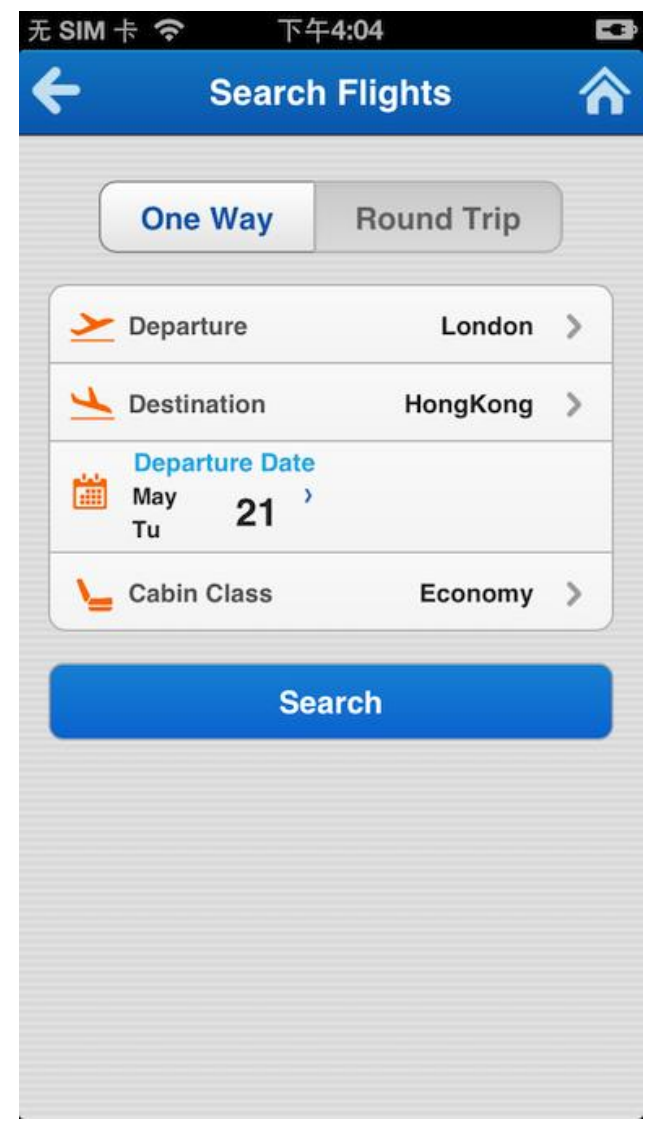

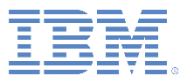

- 以下の検索オプションをタップま たはクリックします。
	- 出発地 **(Departure)**: 出発空港を 設定します。
	- 到着地 **(Destination)**: 到着空港 を設定します。
	- 出発日 **(Departure Date)**: 出発日 を設定します。
	- 帰着日 **(Return Date)**: 帰着日を 設定します。
	- 搭乗クラス **(Cabin Class)**: 搭乗 クラスを設定します。

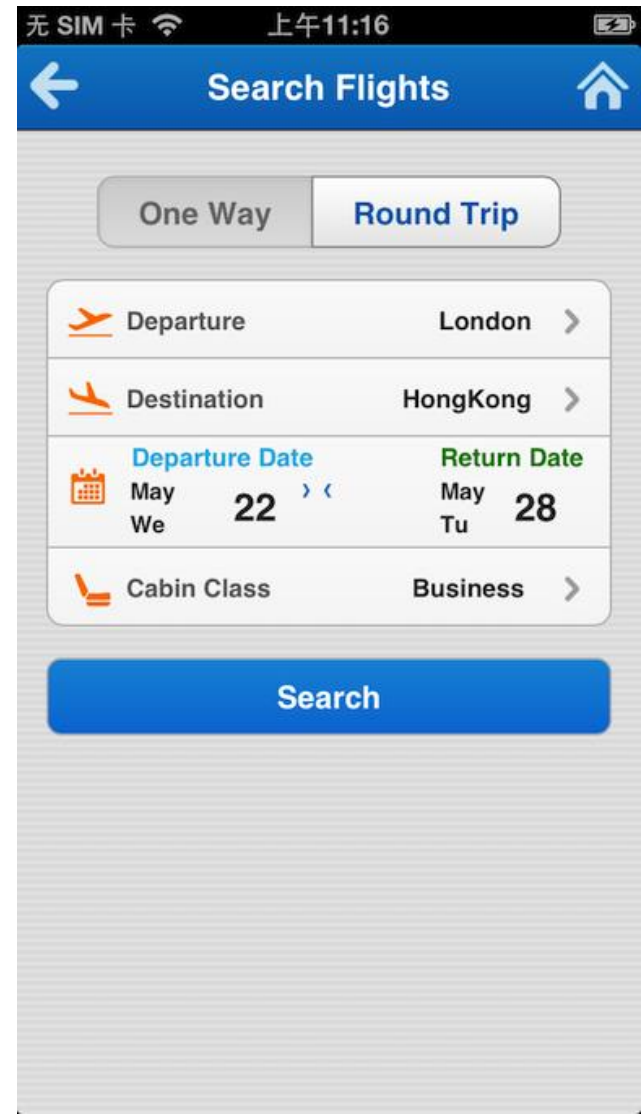

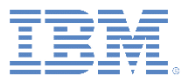

- 出発空港および到着空港
	- 「出発地 **(Departure)**」または「到着地 **(Destination)**」をタップまたはクリック して、「空港の選択 (Select Airport) 」画 面を表示します。
- 空港リストには、最も人気のある空港都市 があらかじめ登録されています。
	- 都市をタップまたはクリックして選択し ます。
- 「検索 **(Search)**」フィールドを使用すれ ば、目的地に近い都市を検索できます。
	- 検索テキストでは大/小文字が区別されま せん。*London*、*LonDON*、*LONDON* の いずれを入力しても同じ結果が返されま す。

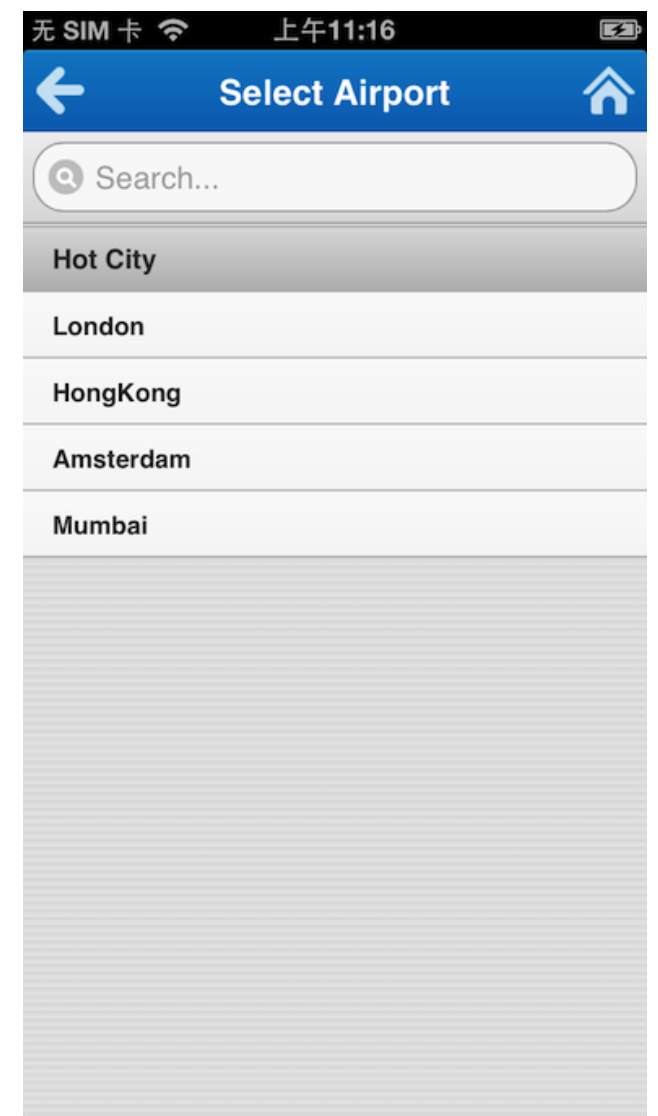

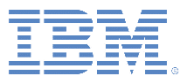

- 出発日および帰着日
	- 「出発日 **(Departure Date)**」ま たは「帰着日 **(Return Date)**」を タップまたはクリックして、日 付セレクターを表示します。
- 日付セレクターのローラーを使用 して、希望の出発日または帰着日 を設定します。
	- 「設定 **(Set)**」をタップまたはク リックして、日付をフライト検 索基準に追加します。

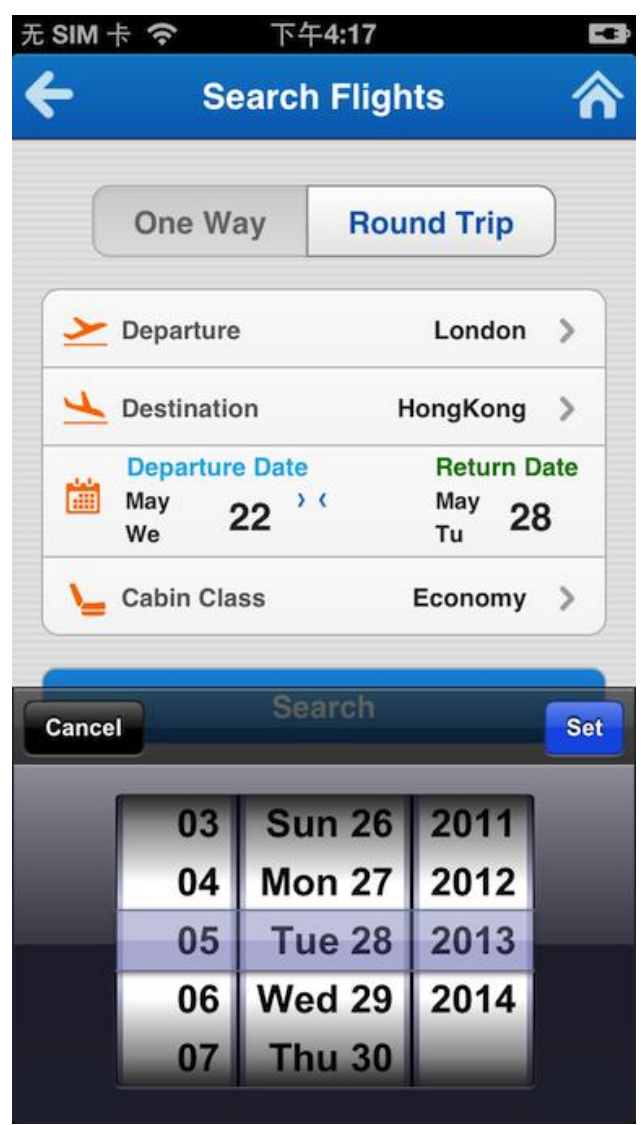

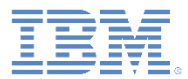

- フライト選択画面で「検索 **(Search)**」 をタップまたはクリックして、フライ トの検索を開始します。
	- 「出発フライト (Outbound Flight)」 画面が表示されます。
- 出発フライトをタップまたはクリック して選択します。

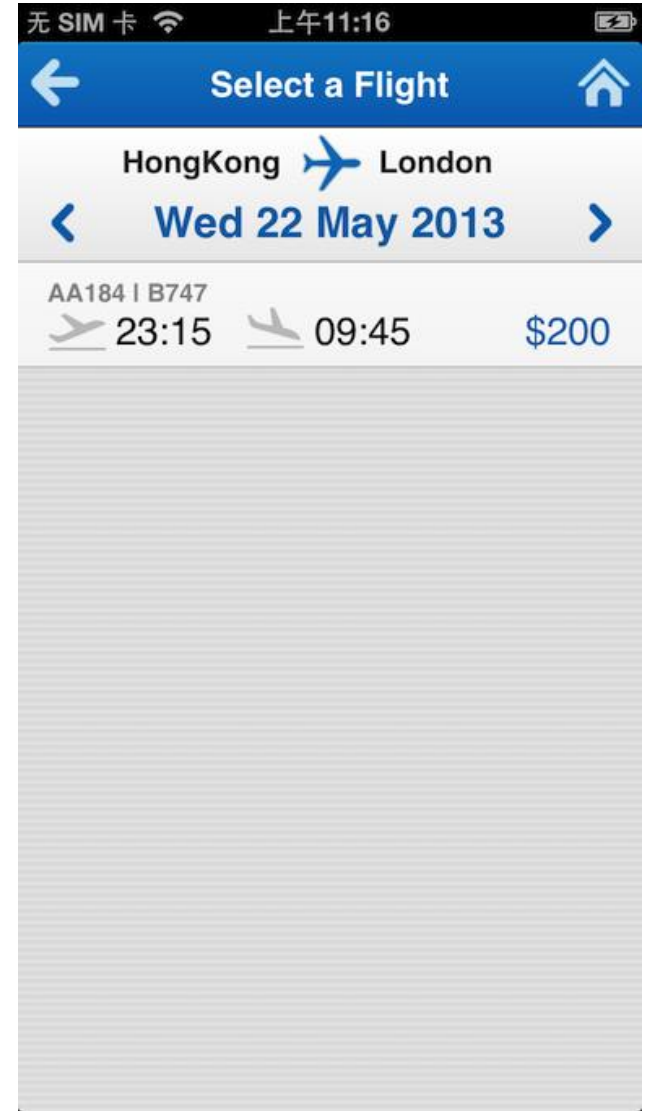

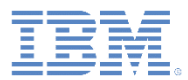

- 「フライトの検索 (Search Flights)」画 面で「往復 **(Round Trip)**」を選択した 場合は、「帰着フライト (Return Flight)」画面が表示されます。
- 帰着フライトをタップまたはクリック して選択します。

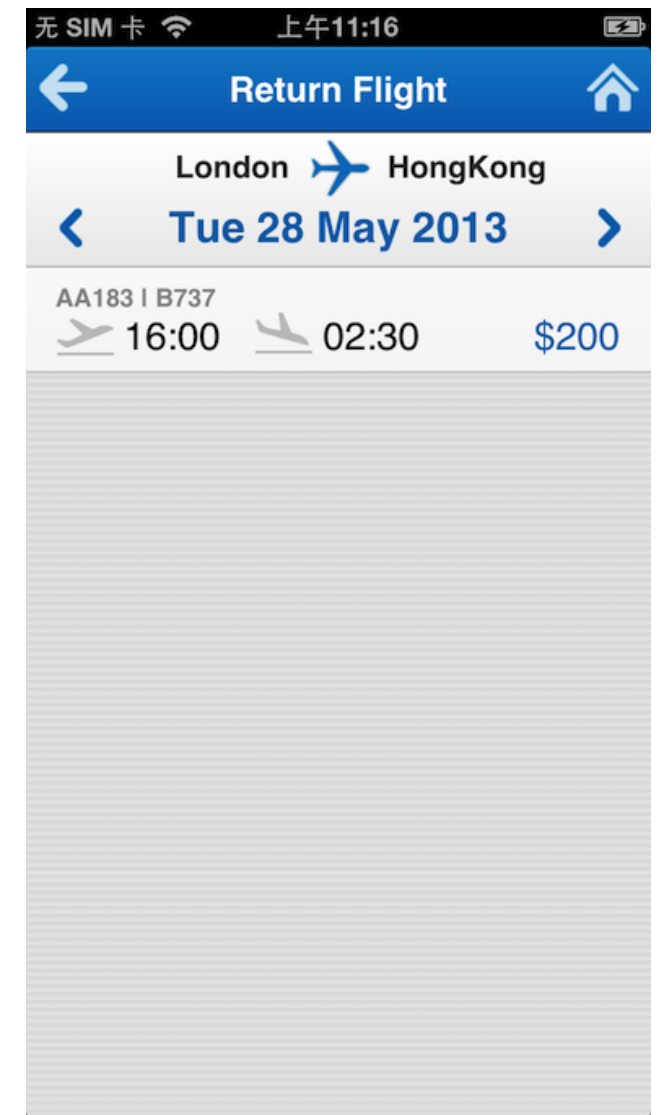

- 以下の詳細情報が「チケットの予約 (Book Ticket)」画面に表示されます。
	- 選択したフライトの情報
	- 搭乗者の情報
- フライト・チケット・サンプルには、 デフォルトで搭乗者 1 人分の詳細情報 があらかじめ登録されています。
- 右上のボタンをタップまたはクリック して、搭乗者を追加します。

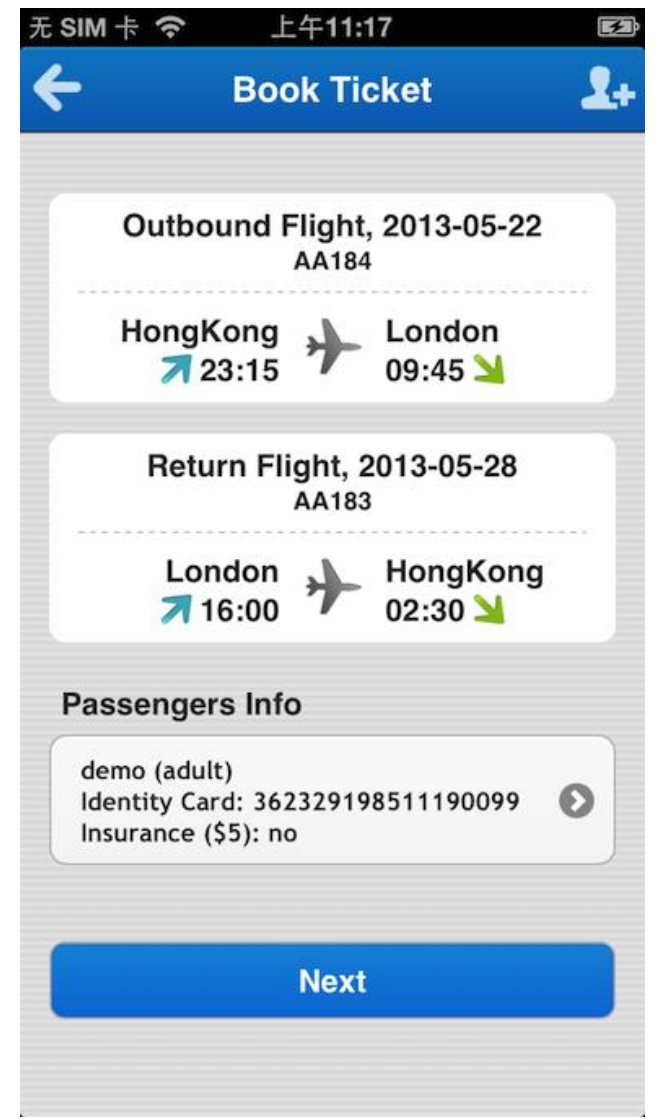

■ 「チケットの予約 (Book Ticket)」 画面で既存の搭乗者をタップまた はクリックして、搭乗者の詳細情 報を更新するか、またはその搭乗 者エントリーを削除します。

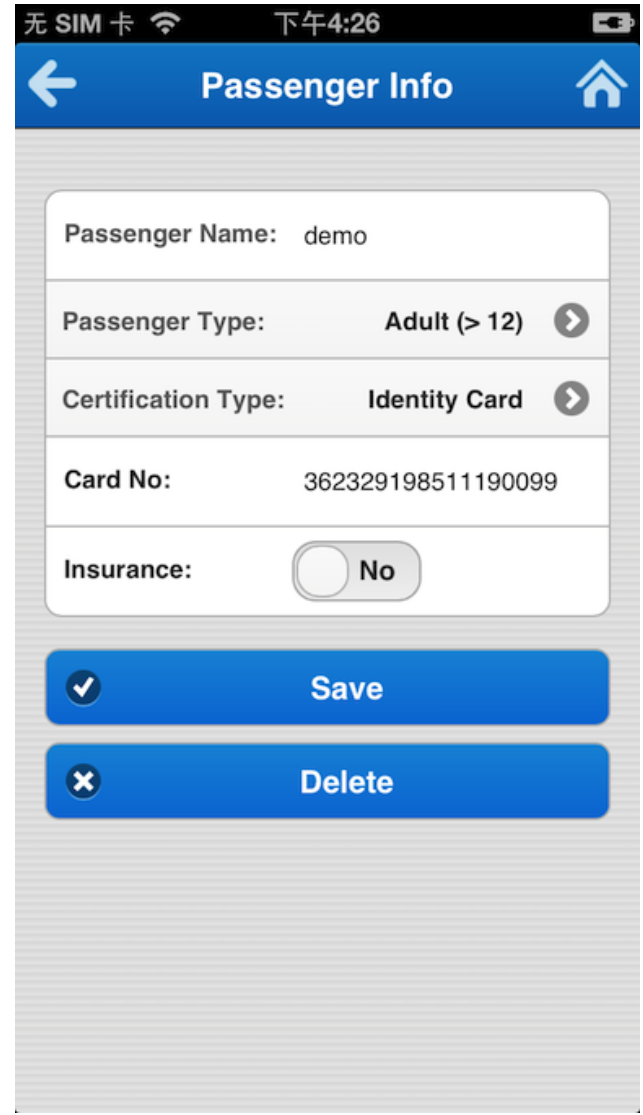

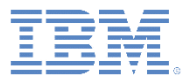

- 「チケットの予約 (Book Ticket)」 画面で「次へ **(Next)**」をタップま たはクリックして、発注プロセス に進みます。
	- 「発注サマリー (Order Summary)」画面が表示されま す。
- 「発注サマリー (Order Summary)」画面に自分の発注詳細 情報が表示されます。

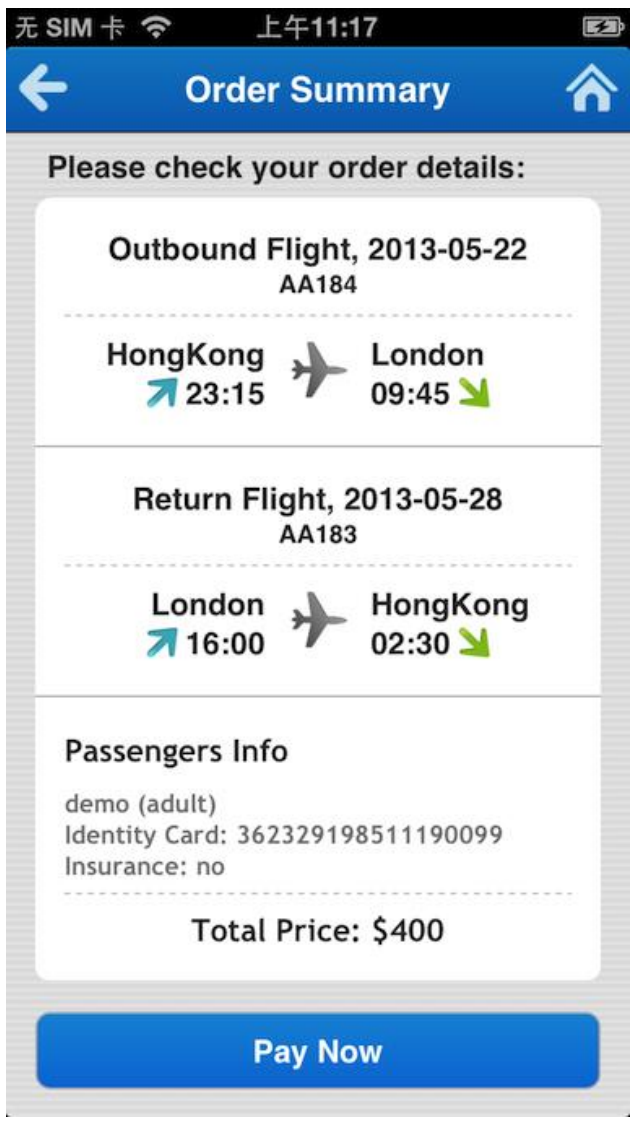

- 「発注サマリー (Order Summary)」画面の下部にある「直 ちに支払う **(Pay Now)**」をタップ またはクリックして、予約を確認 し、支払いを行います。
	- 支払いを確認するアラートが表 示されます。

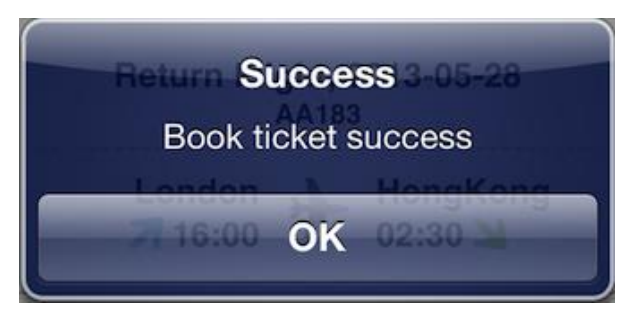

- 「**OK**」をタップまたはクリックし ます。
	- 「ホテルの予約 (Book Hotel)」 画面が表示されます。

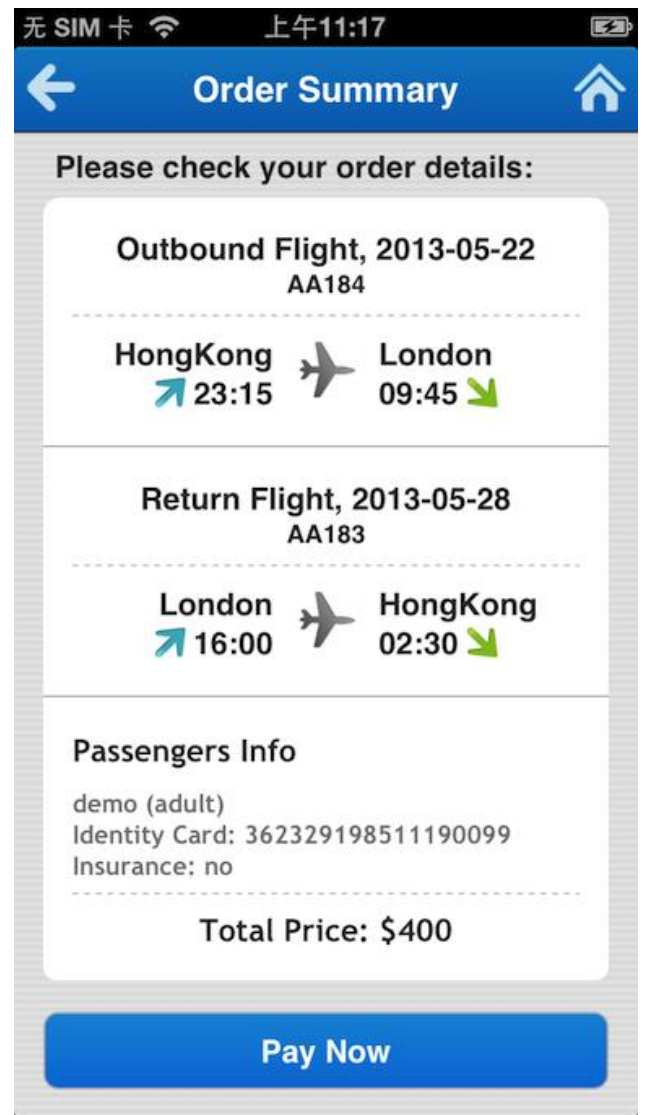

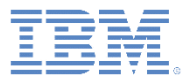

- 選択したフライトに応じて、「ホ テルの予約 (Book Hotel)」画面に ホテルのリストが表示されます。
	- ホテルをタップまたはクリック します。ホテルの詳細画面が表 示されます。

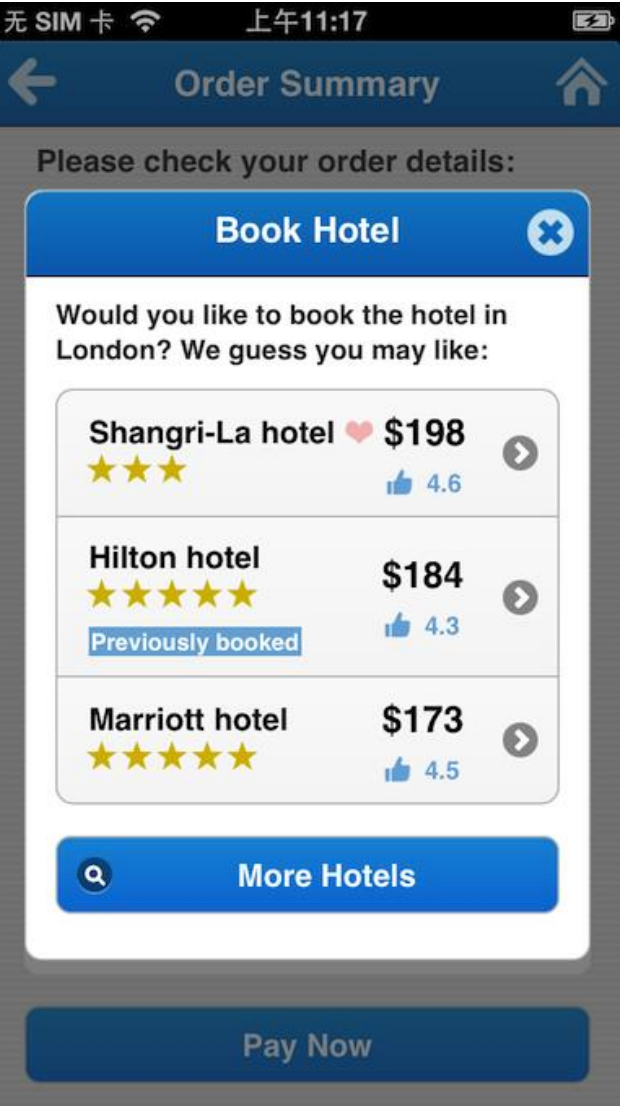

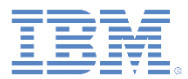

- ホテルの詳細画面に、選択したホ テルに関する情報が表示されま す。
	- 写真の上を左右にスワイプし て、別のホテルの写真を参照し ます。
- 「次へ **(Next)**」をタップまたはク リックします。
	- 「予約 (Booking)」ページが表示 されます。

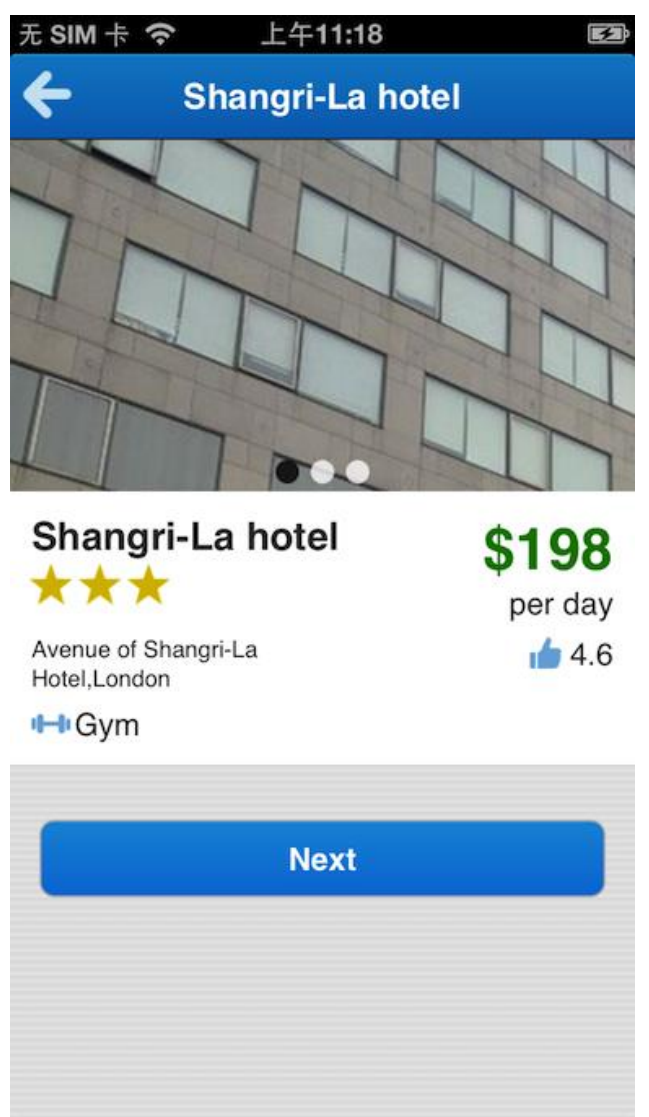

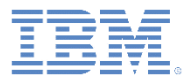

- 以下の予約オプションをタップまたはクリックし ます。
	- チェックイン日 **(Check in date)**: チェックイン する日を設定します。
	- チェックアウト日 **(Check out date)**: チェック アウトする日を設定します。
	- 部屋タイプ **(Room Type)**: 部屋タイプを設定し ます。
	- 部屋数 **(Room Number)**: 部屋数を設定します。
- 「直ちに予約 **(Book Now)**」をタップまたはクリ ックします。
	- 予約を確認するアラートが表示されます。

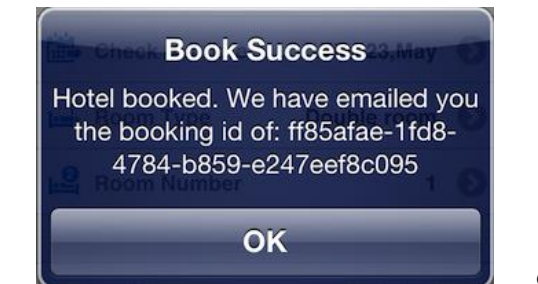

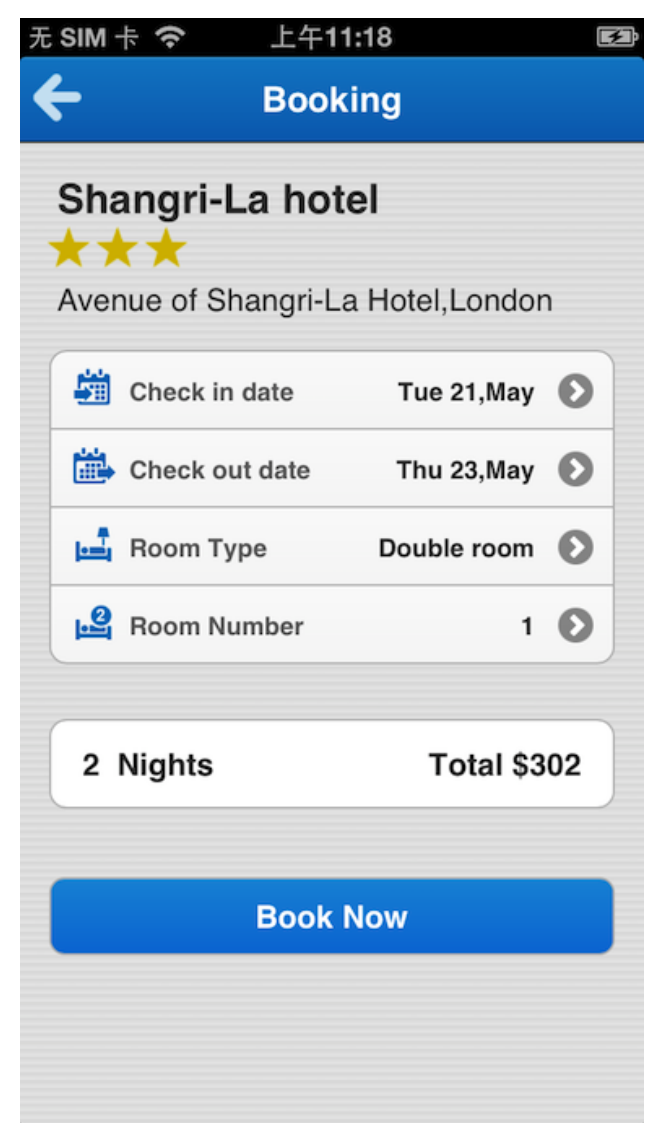

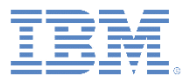

- 主画面にある「マイ・フライト **(My Flights)**」をタップまたはクリック して、自分のフライトを表示しま す。
	- 「マイ・フライト **(My Flights)**」 画面が表示され、自分で予約した フライトが示されます。
- フライトをタップまたはクリックし て選択します。

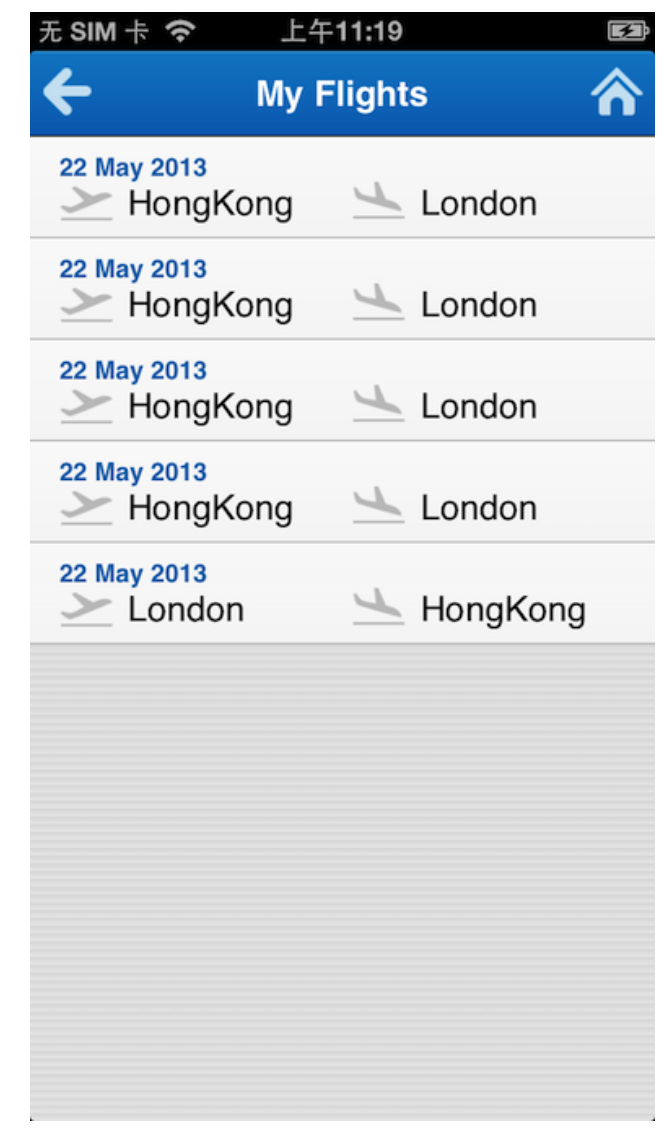

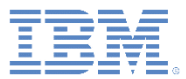

選択したフライトが表示されます。

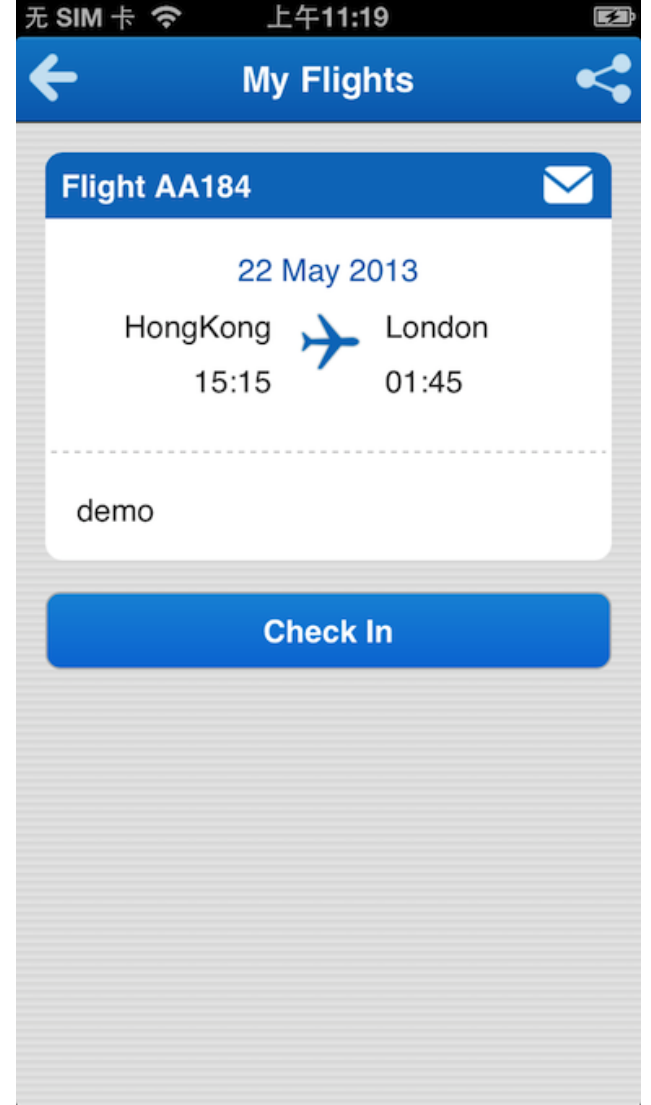

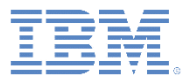

- 「マイ・フライト (My Flights)」画 面にあるメッセージ・アイコンを タップまたはクリックして、選択 したフライトに関する通知を表示 します。
	- 「通知 (Notifications)」画面が表 示されます。

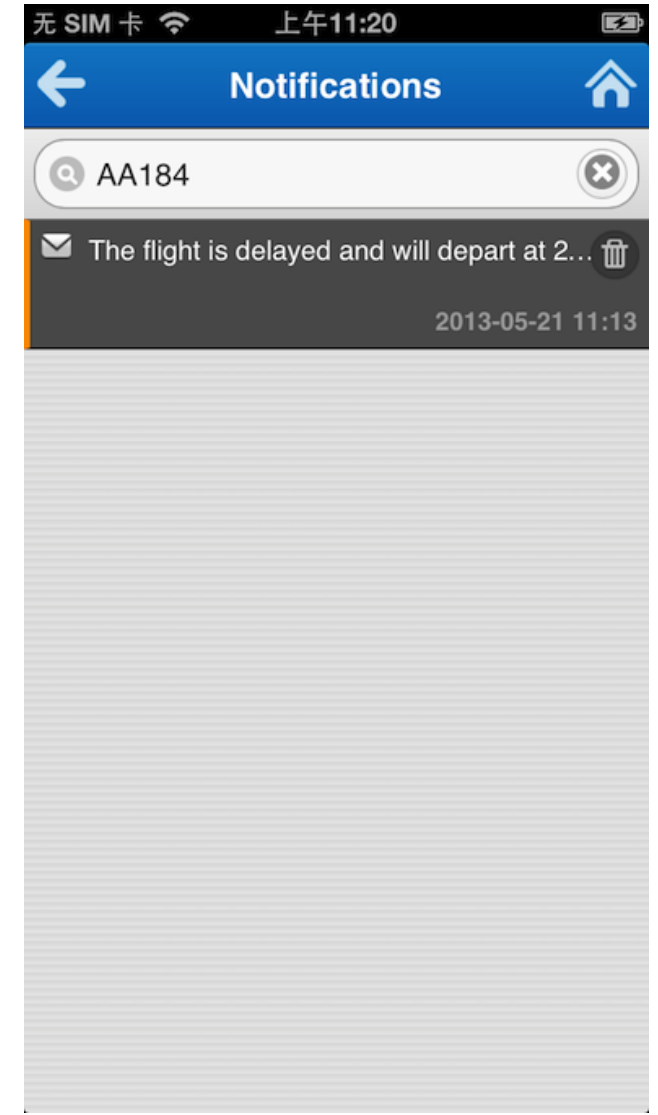

 ソーシャル・メッセージをポストするため に、「マイ・フライト (My Flights)」画面 にあるソーシャル共有アイコンをタップま たはクリックします。

– 「共有 (Share)」画面が表示されます。

 「**Weibo** にポスト **(Post on Weibo)**」**/** 「**Facebook** にポスト **(Post on Facebook)**」**/**「**Twitter** にポスト **(Post on Twitter)**」をタップまたはクリックして、 ソーシャル・ネットワークにメッセージを ポストします。

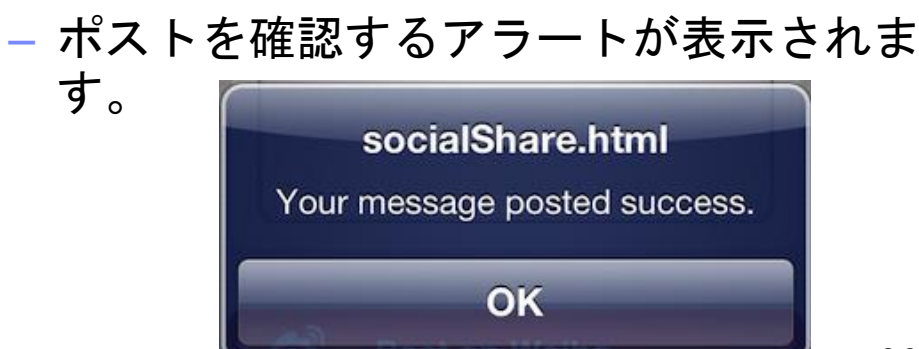

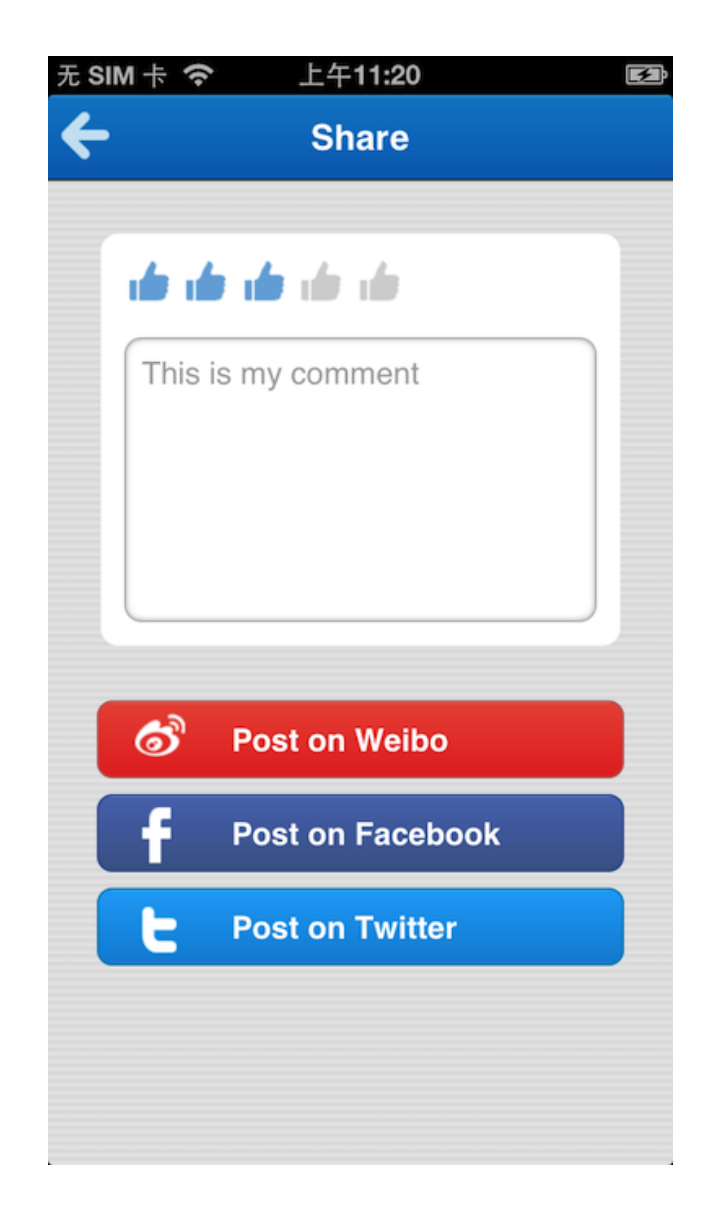

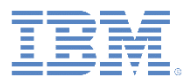

- 「マイ・フライト (My Flights)」画面 にある「チェックイン **(Check In)**」を タップまたはクリックしてチェックイ ンします。
	- 「座席の選択 (Select Seat)」画面が 表示されます。
- 空いている席をタップまたはクリック して選択します。
	- 選択を確認するアラートが表示され ます。

You selected seat: 2D

■ すでに占められている座席を選択した 場合は、警告が表示されます。

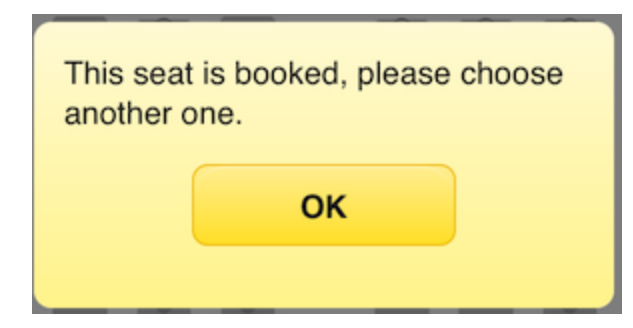

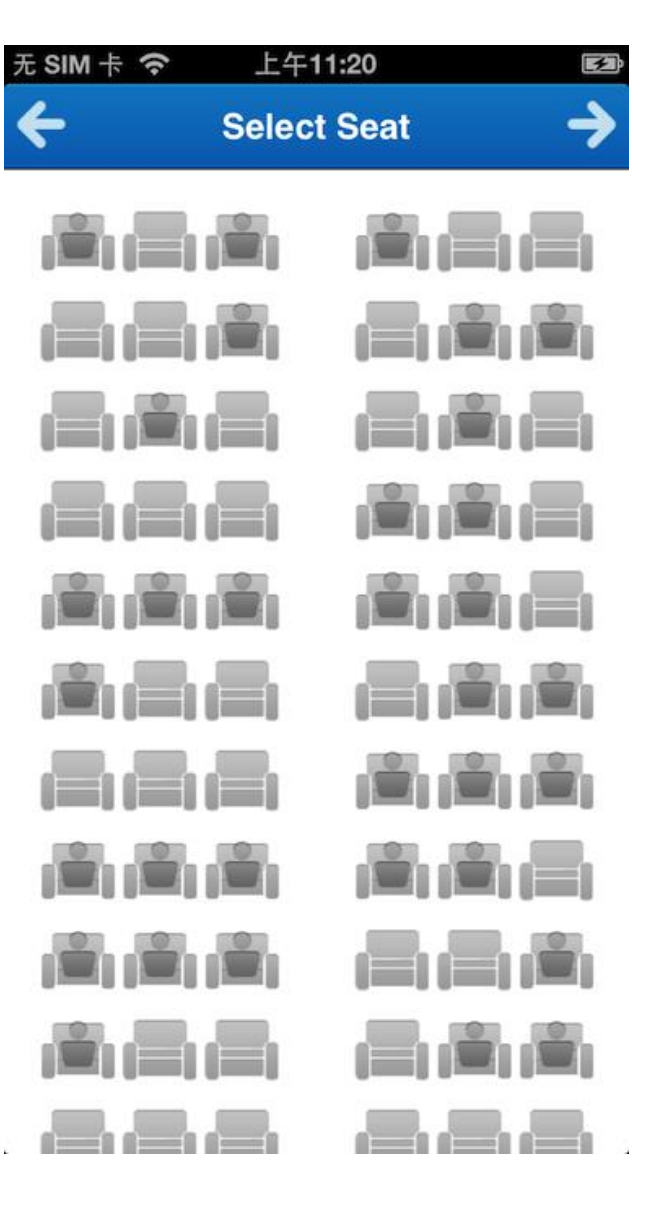

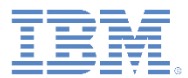

- 座席をもう一度タップまたはクリック すると、選択を取り消すことができま す。
- 別の座席をタップまたはクリックする と、選択を変更できます。
- 右矢印 → をタップまたはクリックして 搭乗券を作成します。

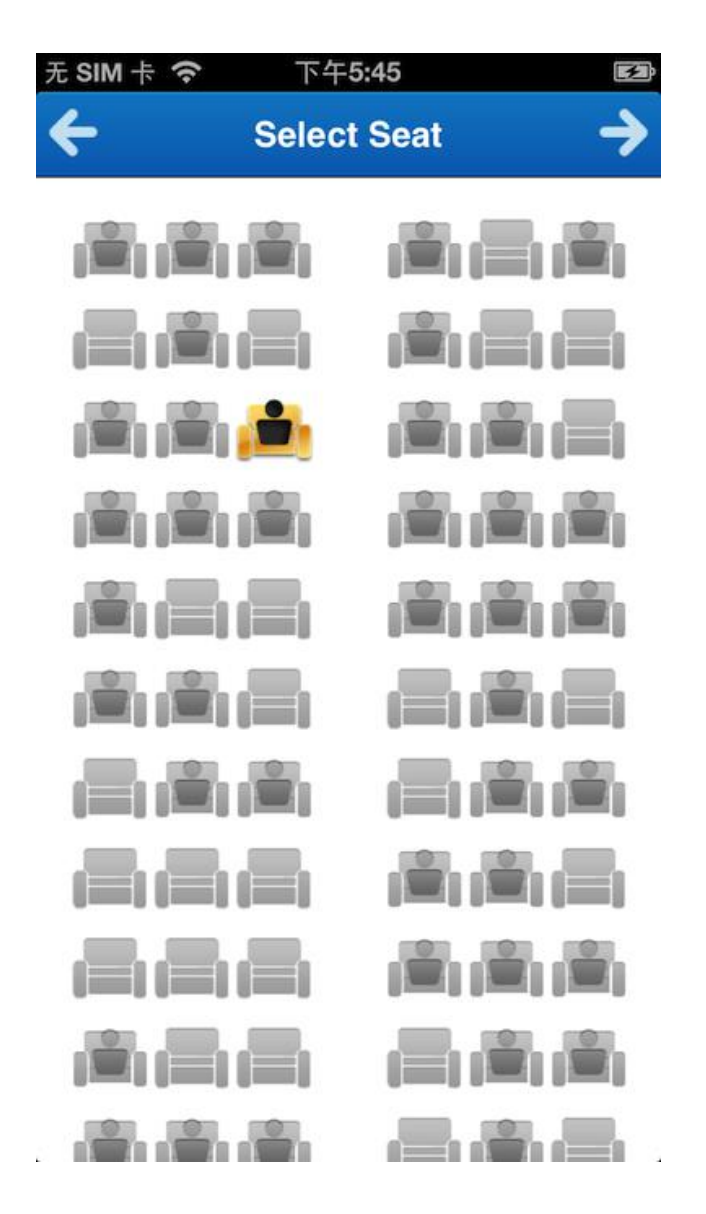

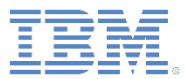

- 「搭乗券 (Boarding Pass)」画面が 表示され、搭乗券の詳細が示され ます。
- また、「搭乗券 (Boarding Pass)」 画面には、機械可読形式で搭乗券 の詳細が含まれているクイック・ レスポンス・コード (QR コード) も表示されます。

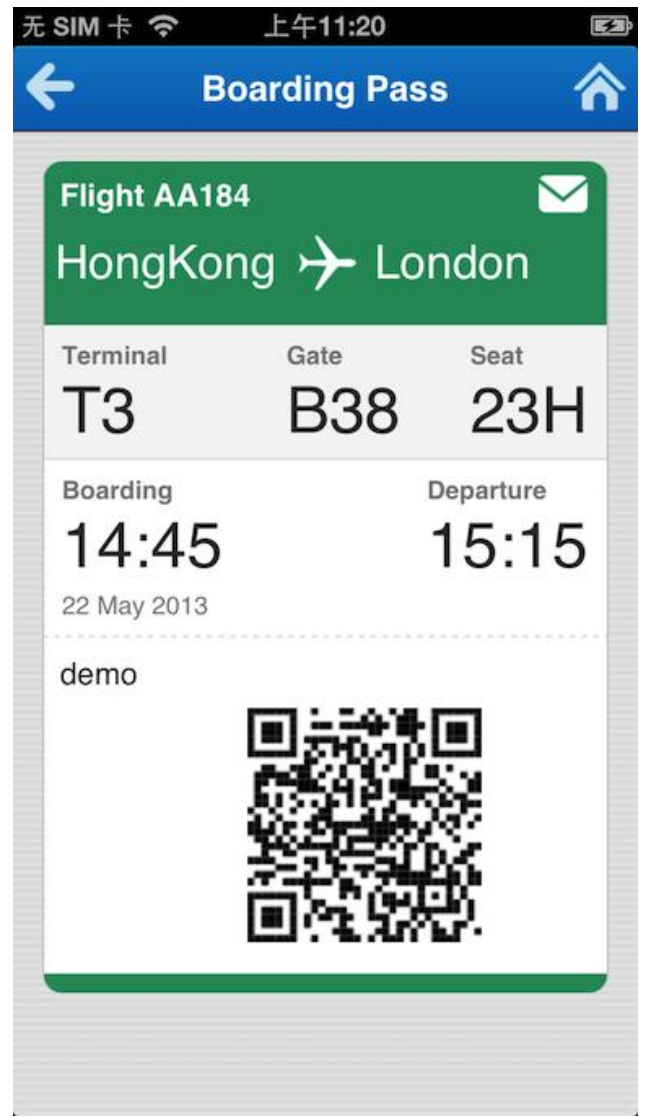

- 主画面にある「マイ・センター **(My Center)**」をタップまたはクリックし て、自分のプロファイルを表示します。
	- 「プロファイル (Profile)」画面が表示 されます。
- 「ログアウト」をタップまたはクリック すれば、アプリケーションからログアウ トできます。
- メッセージ・アイコンをタップまたはク リックして、すべての通知を表示しま す。
	- 「通知 (Notifications)」画面が表示さ れます。

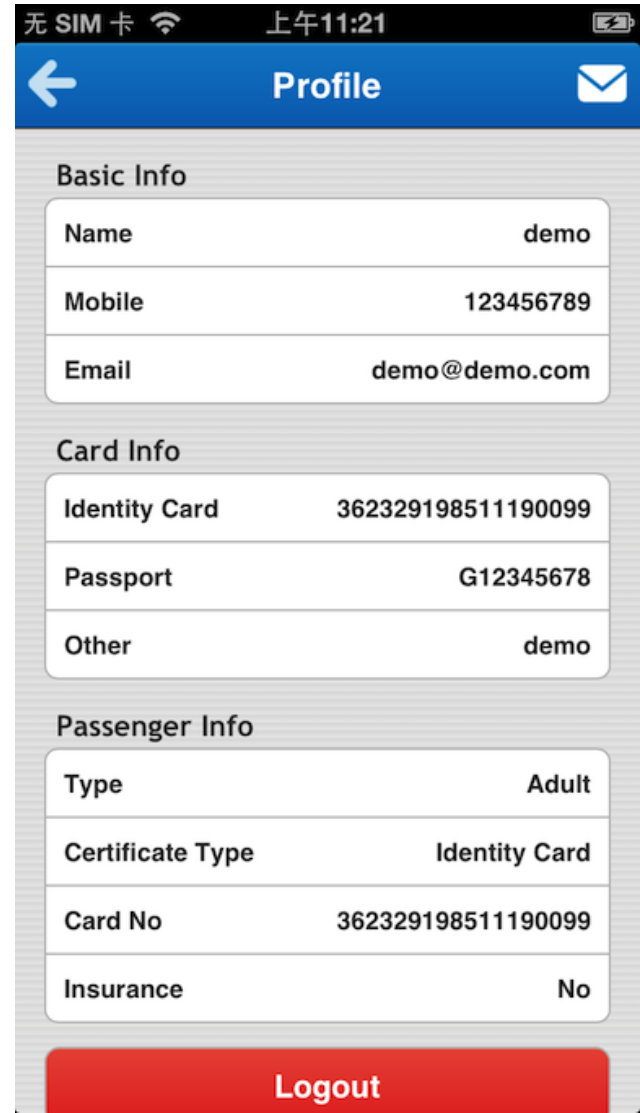

- 「通知 (Notifications)」画面が表示 され、すべての通知が表示されま す。通知には 3 つのタイプがあり ます。
	- 通知をタップまたはクリックす れば、通知が展開されます。
	- 通知を削除するには、削除アイ コンをタップまたはクリックし ます。
	- 「検索 **(Search)**」フィールドを使用 して、特定のフライトの通知を検 索します。
		- 検索ボックスにフライト番号を 入力します。

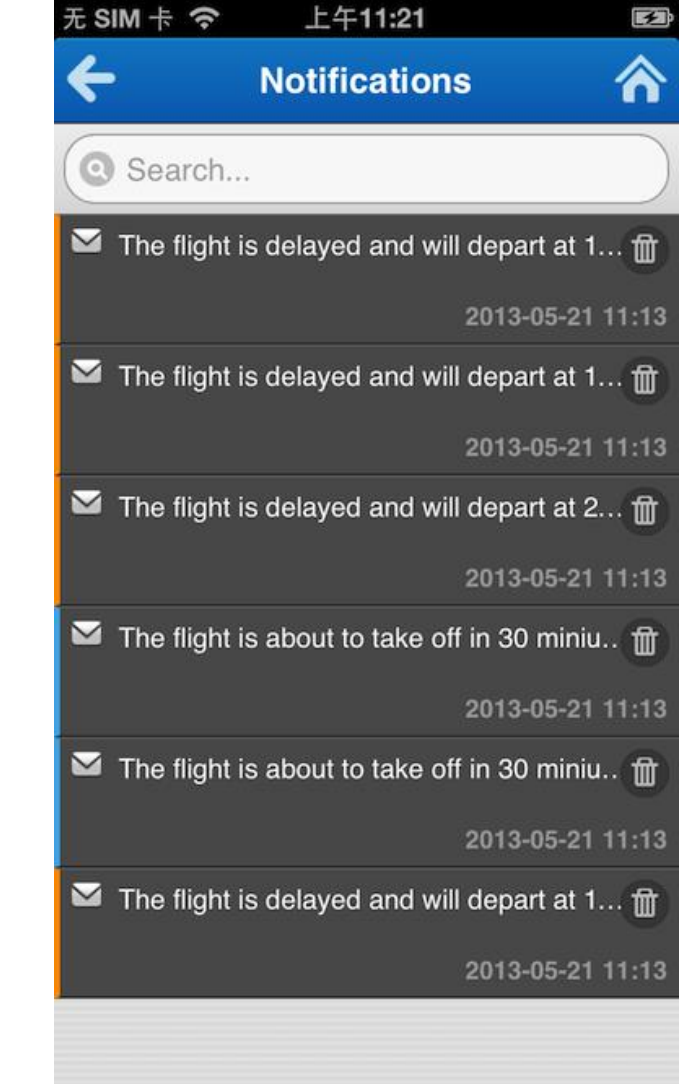

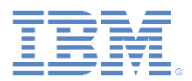

- サーバー涌知
	- 通知を送信する以下のフライト・チケット・サーバーにアクセスします。 http://<*host*>:<*port*>/flightticket/notification.html
	- フライト番号を設定します。
	- メッセージ・タイプ (「遅延 **(Delayed)**」または「リマインダー **(Reminder)**」) を選択します。
	- Worklight Server アドレスを設定します。
	- 「メッセージのポスト **(Post Message)**」をクリックします。

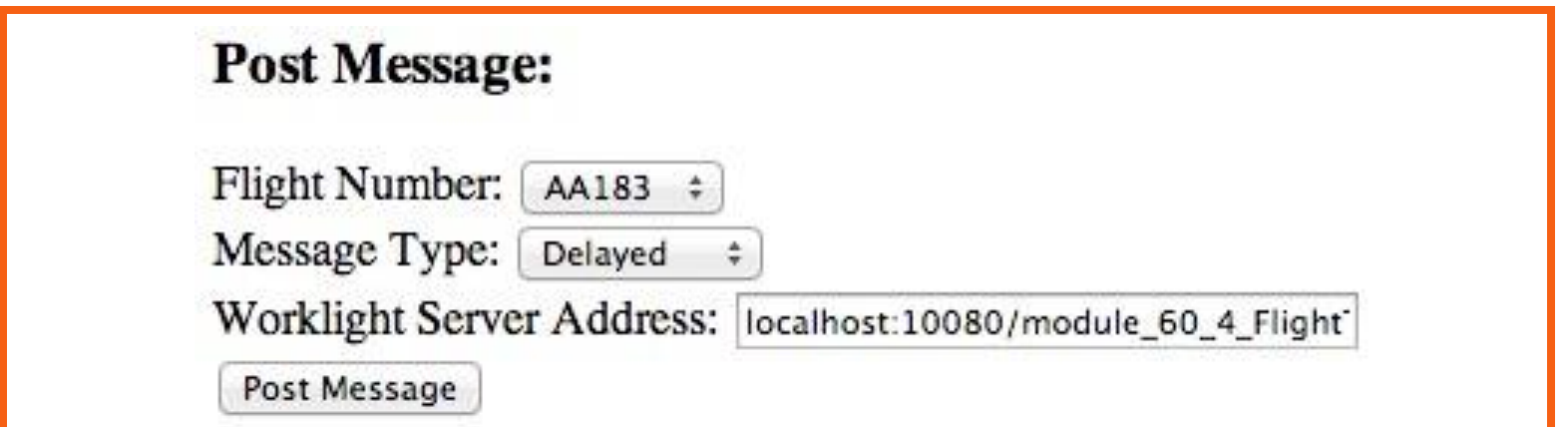

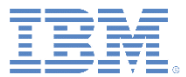

#### ■ クライアント通知:

– 当該アプリケーションがフォアグラ ウンドで実行されている場合は、ア ラートが表示され、新規メッセージ が受信されたことが通知されます。

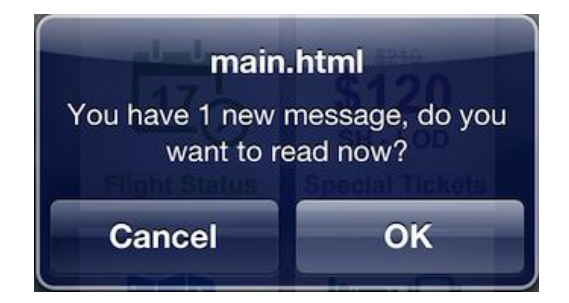

- 当該アプリケーションが実行されて いない場合は、通知がステータス・ バーに表示されます。
	- その通知をクリックして、当該アプ リケーションをウェイクアップしま す。

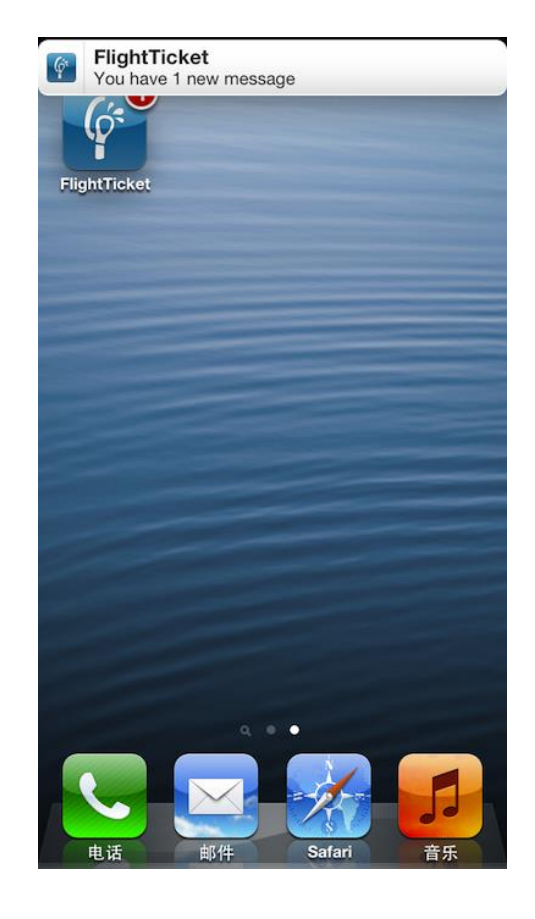

# サンプルの探索*:* 旅行アシスタント

- 主画面にある「旅行アシスタント **(Travel Assistant)**」をタップまた はクリックして、ホテルを検索/予 約します。
	- 「ホテルの予約 (Book a Hotel)」 画面が表示され、搭乗するフラ イトの空港近くにあるホテルが リストされます。
- ホテルを予約するには、ホテルを タップまたはクリックします。
- ホテルを検索するには、検索アイ コンをタップまたはクリックしま す。
	- 「ホテルの検索 (Search Hotel)」 画面が表示されます。

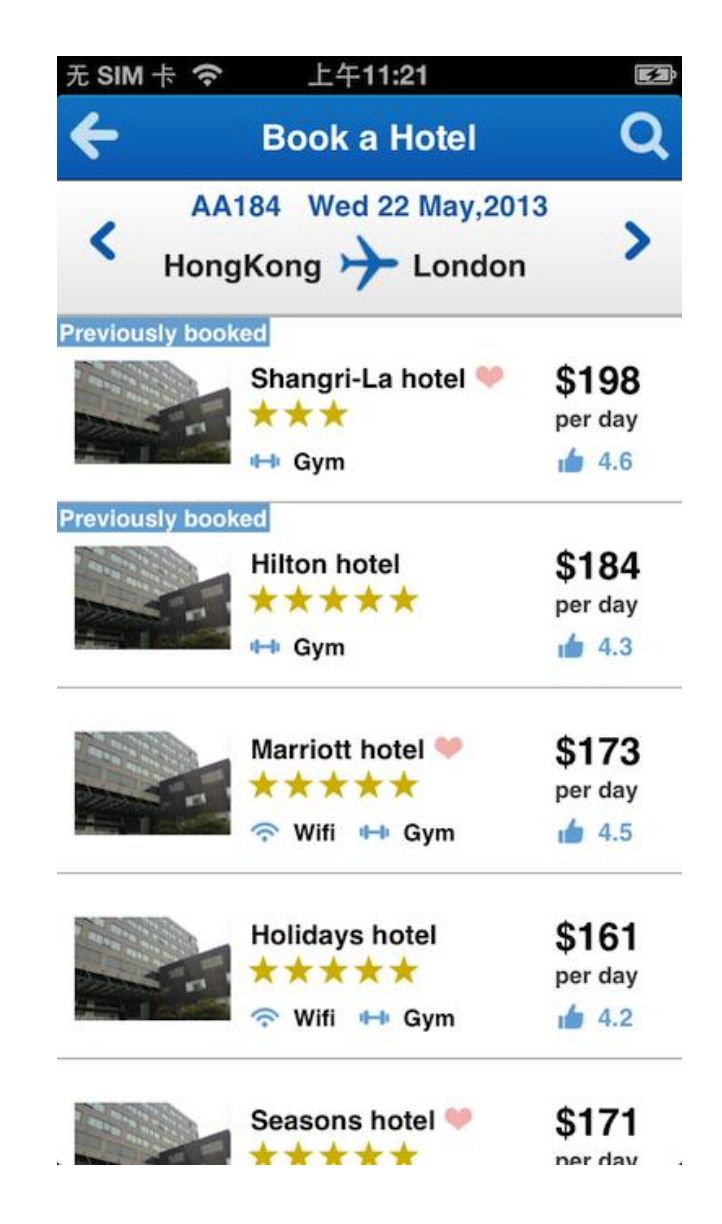

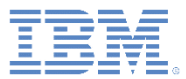

# サンプルの探索*:* 旅行アシスタント

- 「ホテルの検索 (Search Hotel)」画 面で様々なオプションを指定して 都市のホテルを検索します。
	- 次の場所の近く (Near): 「空 港 **(Airport)**」、「繁華街 **(Downtown)**」、または「商 店街 **(Shopping Mall)**」

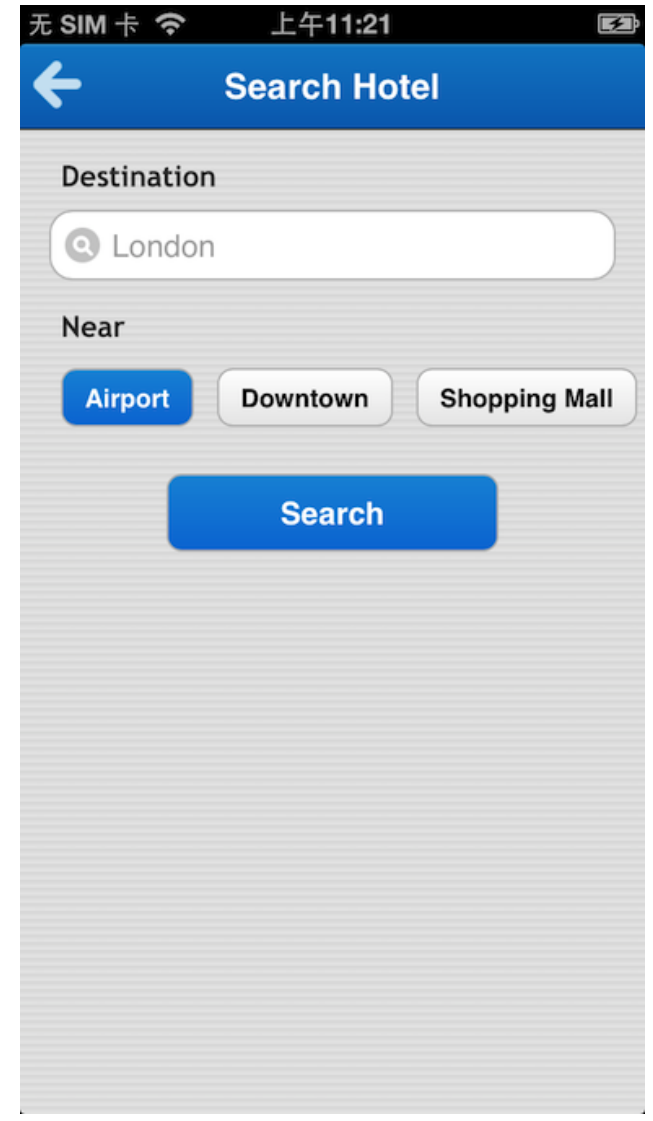

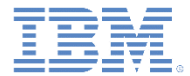

## 特記事項

- これらの資料は、以下のご使用条件に同意していただける場合に限りご使用いただけます。
- 本書は米国 IBM が提供する製品およびサービスについて作成したものです。
- 本書に記載の製品、サービス、または機能が日本においては提供されていない場合があります。日本で利用可能 な製品、サービス、および機能については、日本 IBM の営業担当員にお尋ねください。 本書で IBM 製品、プログ ラム、またはサービスに言及していても、その IBM 製品、プログラム、または サービスのみが使用可能であること を意味するものではありません。 これらに代えて、IBM の知的所有権を侵害することのない、機能的に同等の 製 品、プログラム、またはサービスを使用することができます。 ただし、IBM 以外の製品とプログラムの操作またはサ ービスの 評価および検証は、お客様の責任で行っていただきます。
- IBM は、本書に記載されている内容に関して特許権 (特許出願中のものを含む) を保有している場合があります。 本書の提供は、お客様にこれらの特許権について実施権を許諾することを意味するものではありません。実施権 についてのお問い合わせは、書面にて下記宛先にお送りください。
	- 〒103-8510 東京都中央区日本橋箱崎町19番21号 日本アイ・ビー・エム株式会社 法務・知的財産 知的財産権ライセンス渉外
- 以下の保証は、国または地域の法律に沿わない場合は、適用されません。 **IBM** およびその直接または間接の子 会社は、本書を特定物として現存するままの状態で提供し、 商品性の保証、特定目的適合性の保証および法律 上の瑕疵担保責任を含む すべての明示もしくは黙示の保証責任を負わないものとします。国または地域によって は、法律の強行規定により、保証責任の制限が 禁じられる場合、強行規定の制限を受けるものとします。
- この情報には、技術的に不適切な記述や誤植を含む場合があります。本書は定期的に見直され、必要な変更は 本書の次版に組み込まれます。IBM は予告なしに、随時、この文書に記載されている製品またはプログラムに対 して、 改良または変更を行うことがあります。
- 本書において IBM 以外の Web サイトに言及している場合がありますが、便宜のため記載しただけであり、決して それらの Web サイトを推奨するものではありません。それらの Web サイトにある資料は、この IBM 製品の資料 の一部では ありません。それらの Web サイトは、お客様の責任でご使用ください。
- IBM は、お客様が提供するいかなる情報も、お客様に対してなんら義務も負うことのない、 自ら適切と信ずる方法 で、使用もしくは配布することができるものとします。
- 本プログラムのライセンス保持者で、(i) 独自に作成したプログラムと その他のプログラム (本プログラムを含む) と の間での情報交換、 および (ii) 交換された情報の相互利用を可能にすることを目的として、 本プログラムに関す る情報を必要とする方は、下記に連絡してください。
	- IBM Corporation Dept F6, Bldg 1 294 Route 100 Somers NY 10589-3216 USA
- 本プログラムに関する上記の情報は、適切な使用条件の下で使用すること ができますが、有償の場合もあります
- 本書で説明されているライセンス・プログラムまたはその他のライセンス資 料は、IBM 所定のプログラム契約の契 約条項、IBM プログラムのご使用条件、 またはそれと同等の条項に基づいて、IBM より提供されます。
- IBM 以外の製品に関する情報は、その製品の供給者、出版物、もしくはその他の公に利用可能なソースから入手 したものです。IBM は、それらの製品のテストは行っておりません。したがって、 他社製品に関する実行性、互換 性、またはその他の要求については確証できません。 IBM 以外の製品の性能に関する質問は、それらの製品の 供給者にお願いします。

#### 著作権使用許諾**:**

。

- 本書には、様々なオペレーティング・プラットフォームでのプログラミング手法を例示するサンプル・アプリケーション ・プログラムがソース言語で掲載されています。お客様は、サンプル・プログラムが書かれているオペレーティング・ プラットフォームのアプリケーション・プログラミング・インターフェースに 準拠したアプリケーション・プログラムの開 発、使用、販売、配布を目的として、 いかなる形式においても、IBM に対価を支払うことなくこれを複製し、改変し、 配布することができます。 このサンプル・プログラムは、あらゆる条件下における完全なテストを経ていません。従 って IBM は、これらのサンプル・プログラムについて信頼性、利便性もしくは機能性が あることをほのめかしたり、 保証することはできません。
- それぞれの複製物、サンプル・プログラムのいかなる部分、またはすべての派生的創作物にも、次の ように、著作 権表示を入れていただく必要があります。
	- © (お客様の会社名) (西暦年).このコードの一部は、IBM Corp. のサンプル・プログラムから取られていま す。 © Copyright IBM Corp. \_年を入れる\_. All rights reserved.

#### プライバシー・ポリシーの考慮事項

- サービス・ソリューションとしてのソフトウェアも含めた IBM ソフトウェア製品 (「ソフトウェア・オファリング」) では、製 品の使用に関する情報の収集、エンド・ユーザーの使用感の向上、エンド・ユーザーとの対話またはその他の目的 のために、Cookie はじめさまざまなテクノロジーを使用することがあります。多くの場合、ソフトウェア・オファリング により個人情報が収集されることはありません。IBM の「ソフトウェア・オファリング」の一部には、個人情報を収集 できる機能を持つものがあります。ご使用の「ソフトウェア・オファリング」が、これらの Cookie およびそれに類する テクノロジーを通じてお客様による個人情報の収集を可能にする場合、以下の具体的事項を確認ください。
- このソフトウェア・オファリングは、展開される構成に応じて、(アプリケーション・サーバーが生成する) セッション情 報を収集するセッションごとの Cookie を使用する場合があります。これらの Cookie は個人情報を含まず、セッシ ョン管理のために要求されるものです。加えて、匿名ユーザーの認識および管理のために持続的な Cookie が無 作為に生成される場合があります。これらの Cookie も個人情報を含まず、要求されるものです。
- この「ソフトウェア・オファリング」が Cookie およびさまざまなテクノロジーを使用してエンド・ユーザーから個人を特 定できる情報を収集する機能を提供する場合、お客様は、このような情報を収集するにあたって適用される法律、 ガイドライン等を遵守する必要があります。これには、エンドユーザーへの通知や同意の要求も含まれますがそれ らには限られません。このような目的での Cookie を含む様々なテクノロジーの使用の詳細については、IBM の『 IBM オンラインでのプライバシー・ステートメント』(http://www.ibm.com/privacy/details/jp/ja/) の『クッキー、ウェブ ・ビーコン、その他のテクノロジー』および『IBM Software Products and Software-as-a-Service Privacy Statement』(http://www.ibm.com/software/info/product-privacy) を参照してください。

# サポートおよびコメント

- IBM Worklight の一[連](http://www.ibm.com/mobile-docs)の文書、トレーニング資料、および質問をポストできるオンライン・フォーラムはすべて、次の IBM Web サイトか らご覧になれます。
	- <http://www.ibm.com/mobile-docs>
- サポート
	- ソフトウェア・サブスクリプション & サポート (ソフトウェア・メンテナンスと呼ばれる場合もあります) は、パスポート・アドバン テージおよびパスポート・アドバンテージ・エクスプレスから購入されたライセンスに含まれています。International Passport Advantage Agreement および IBM International [Pa](http://www.ibm.com/software/passportadvantage)ssport Advantage Express Agreement の追加情報については、次のパスポート・ア ドバンテージ Web サイトを参照してください。
		- <http://www.ibm.com/software/passportadvantage>
	- ソフトウェア・サブスクリプション & サポートが有効になっている場合、IBM は、インストールおよび使用法 (ハウツー) に関する短 期間の FAQ に対するサポートや、コ[ー](http://www.ibm.com/support/handbook)ド関連の質問に対するサポートを提供します。詳しくは、次の IBM ソフトウェア・サポート ・ハンドブックを参照してください。
		- <http://www.ibm.com/support/handbook>
- ご意見
	- 本資料に関するご意見をお寄せください。本資料の具体的な誤りや欠落、正確性、編成、題材、または完成度に関するご意見をお寄 せください。 お寄せいただくご意見は、本マニュアルまたは製品の情報、およびその情報の提示方法に関するもののみとしてくださ い。
	- 製品の技術的な質問および情報、および価格については、担当の IBM 営業所、IBM ビジネス・パートナー、または認定リマーケター にお問い合わせください。
	- IBM は、お客様が提供するいかなる情報も、お客様に対してなんら義務も負うことのない、自ら適切と信ずる方法で、使用もしくは 配布することができるものとします。IBM またはいかなる組織も、お客様から提示された問題についてご連絡を差し上げる場合にの み、お客様が提供する個人情報を使用するものとします。
	- どうぞよろしくお願いいたします。
	- 次の IBM Worklight Developer Edition サポート・コミュニティーにご意見をお寄せください[。](https://www.ibm.com/developerworks/mobile/mobileforum.html)
		- [https://www.ibm.com/developerworks/mobile/worklight/connect.html](https://www.ibm.com/developerworks/mobile/mobileforum.html)
	- IBM からの回答を希望される場合は、以下の情報をご連絡ください。
		- 氏名
		- 住所
		- 企業または組織
		- 電話番号
		- E メール・アドレス

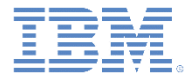

# ありがとうございました

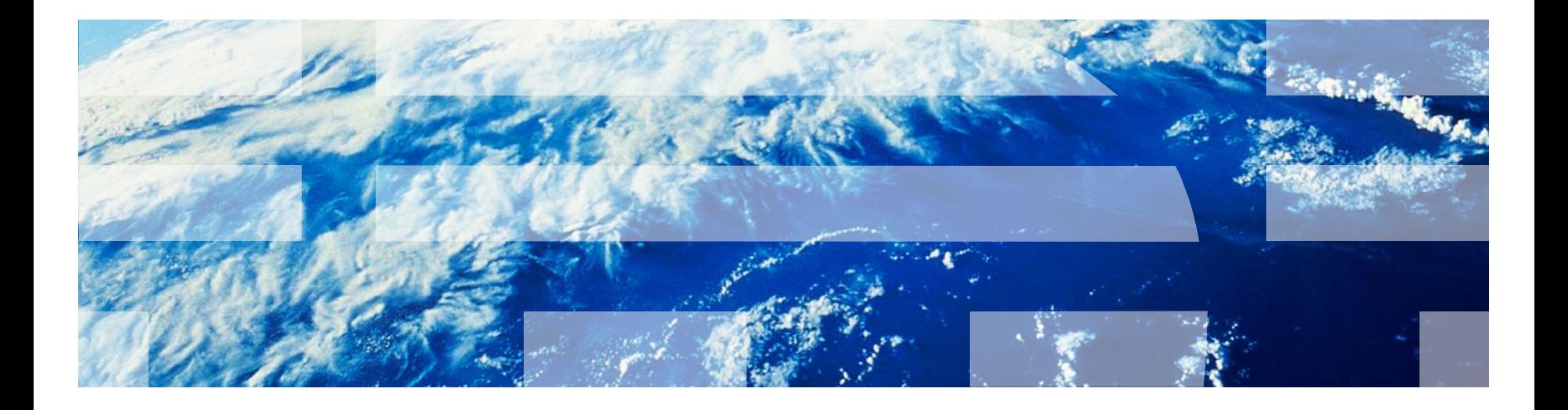

© Copyright International Business Machines Corporation 2013, 2014. All rights reserved. US Government Users Restricted Rights - Use, duplication or disclosure restricted by GSA ADP Schedule Contract with IBM Corp.